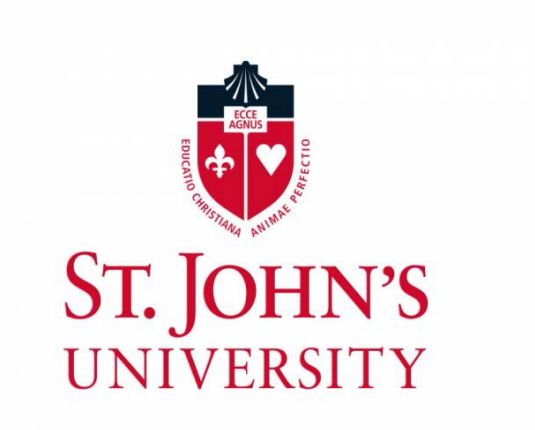

# **On-Line Check Requisition User Reference Manual**

Office of Business

# Affairs Newman Hall

Revised, March 28, 2017

# **Table of Contents**

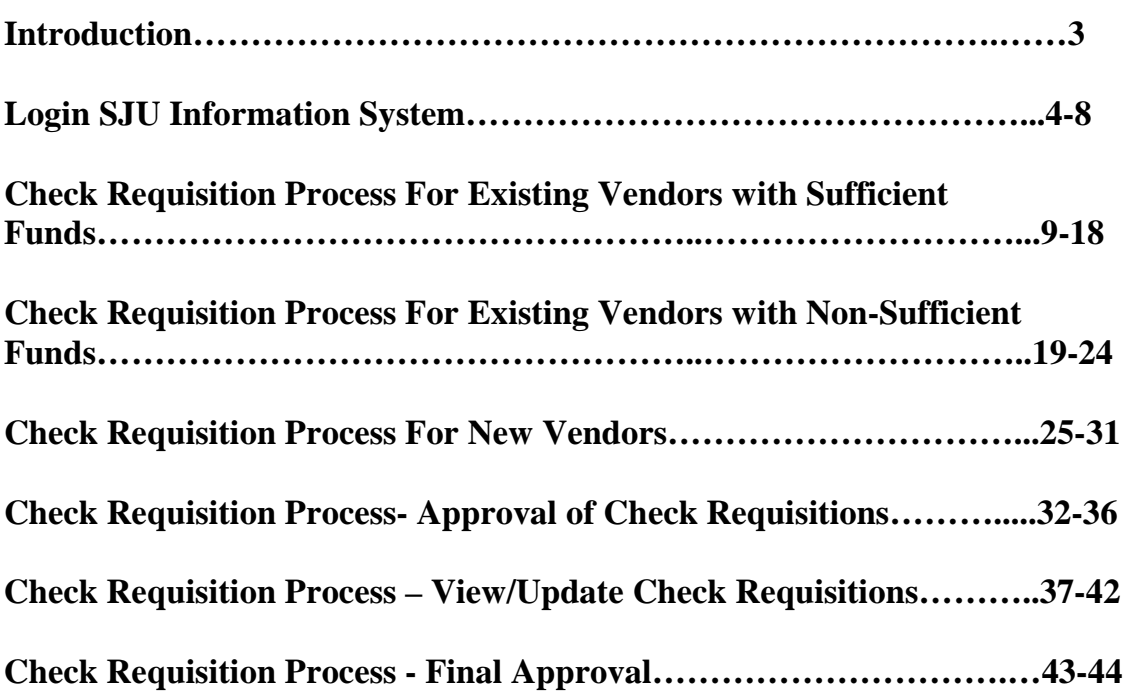

#### **Introduction**

This reference manual has been created to assist the user with the processing of vendor payments using UIS on line Accounts Payable Check Requisition. The new process was developed to improve customer service by reducing processing time and simplifying the payment process for user departments.

*This new process does not change existing purchasing policies nor policies concerning the approval of payments to vendors by authorized budget administrators.*

*Questions concerning the on line processing of vendor payments should be directed to:* 

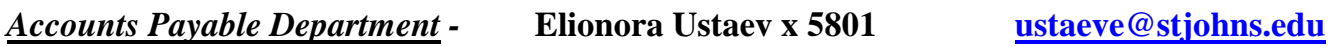

*Information Technology-* **Help Desk x 5000**

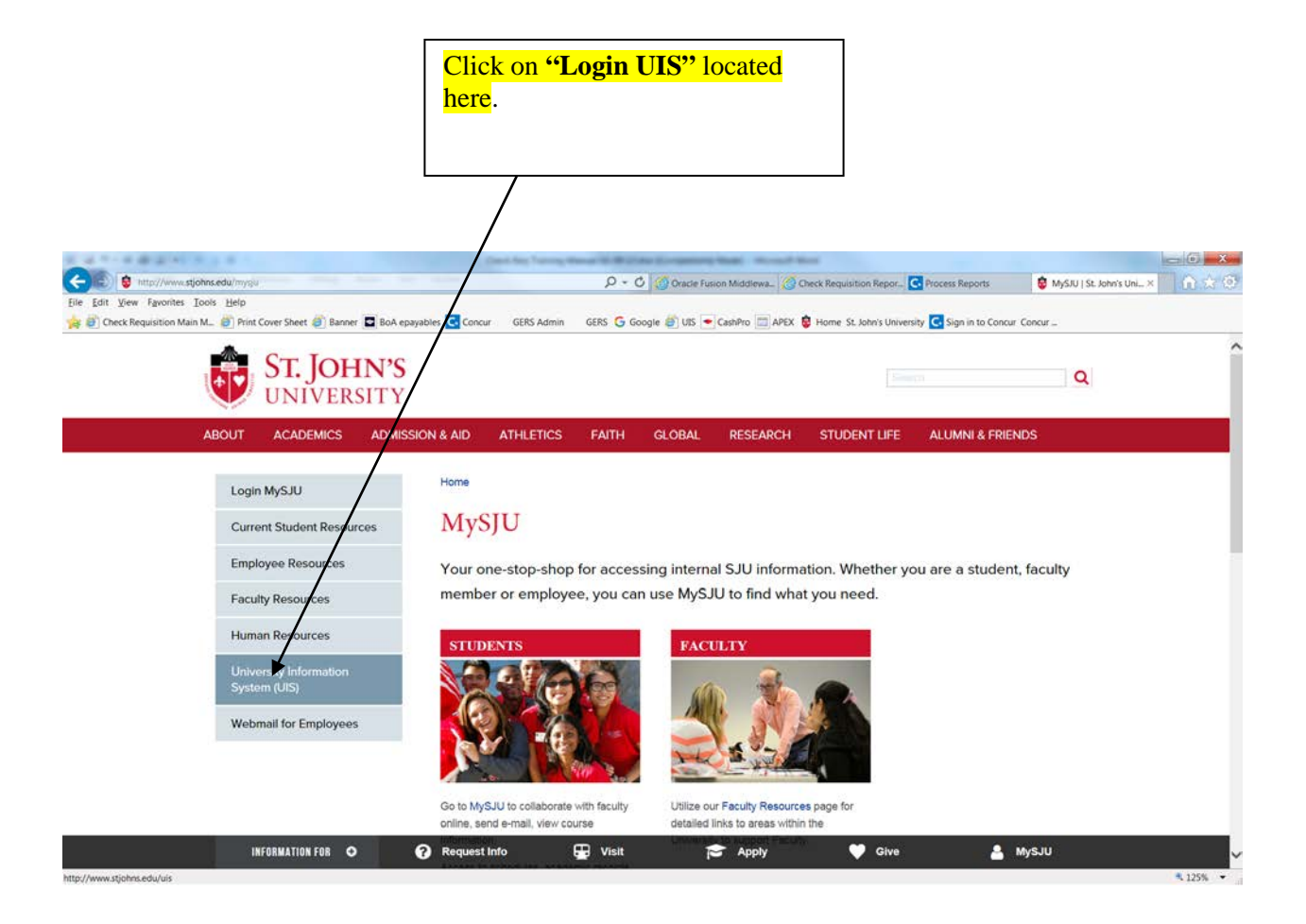

#### **Login SJU Information System:**

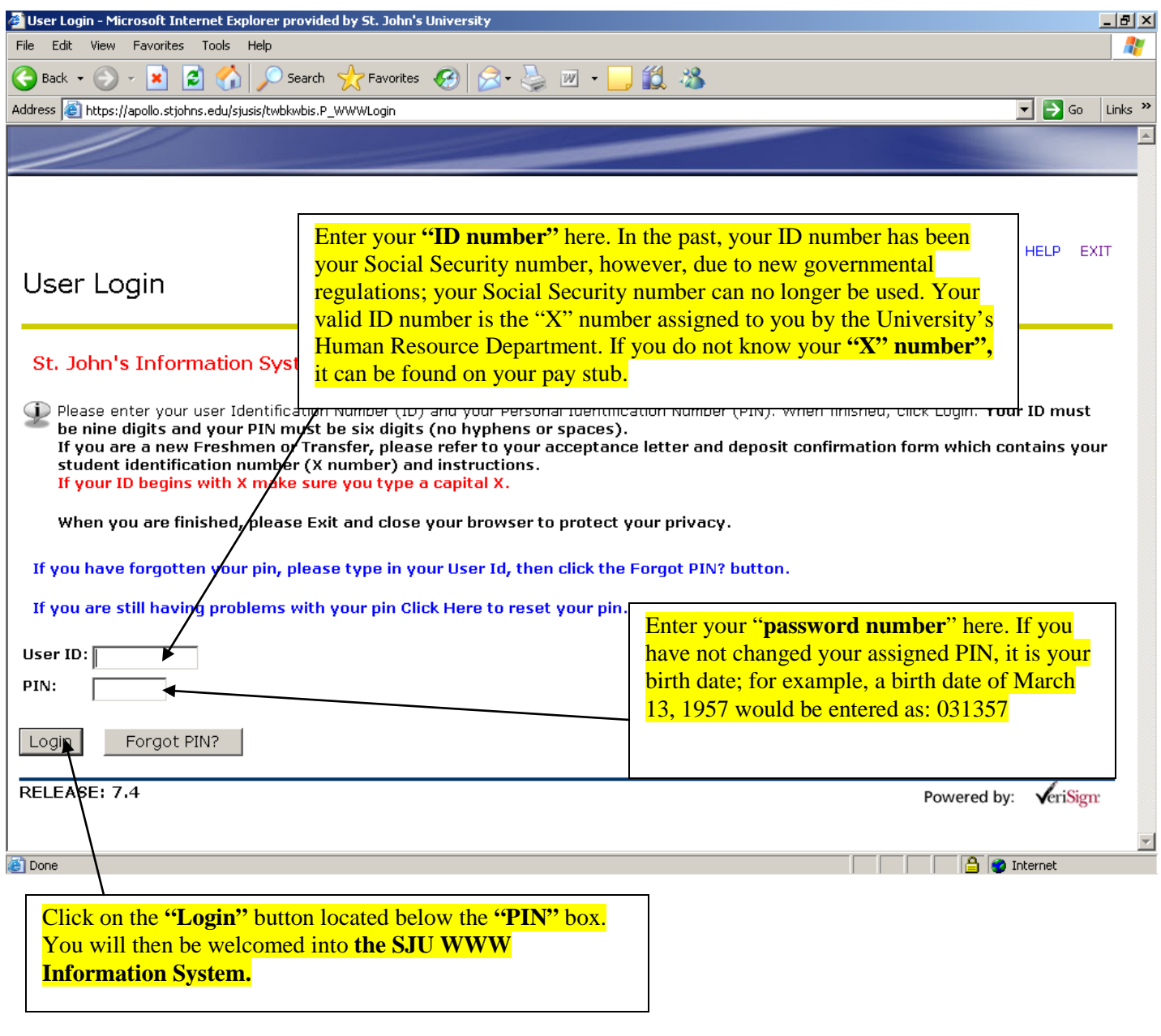

### **TIP: Bookmark this page – Add to your favorites to eliminate the first two steps**

#### **Enter Finance Section**

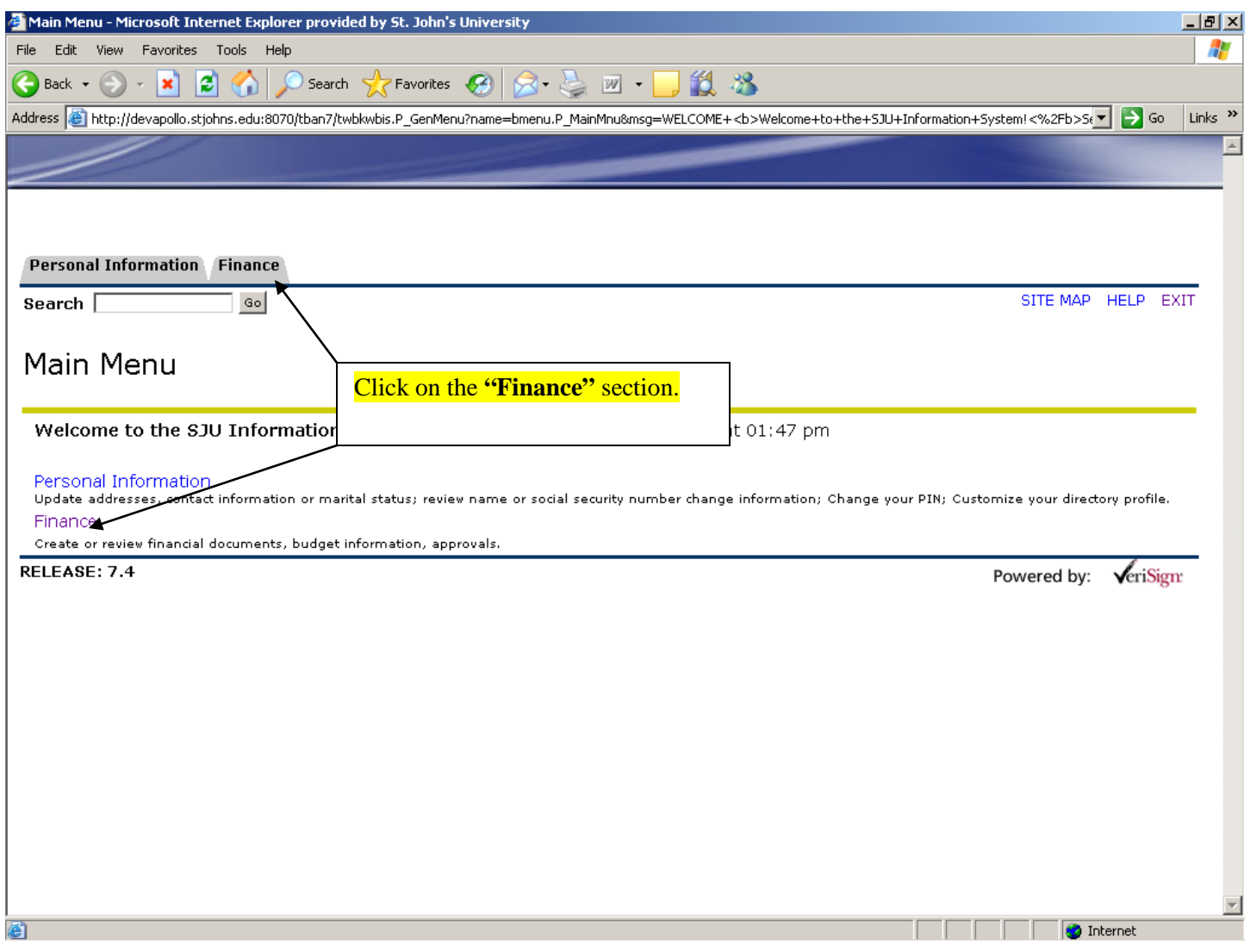

#### **Entering the Accounts Payable Check Requisition Screen**

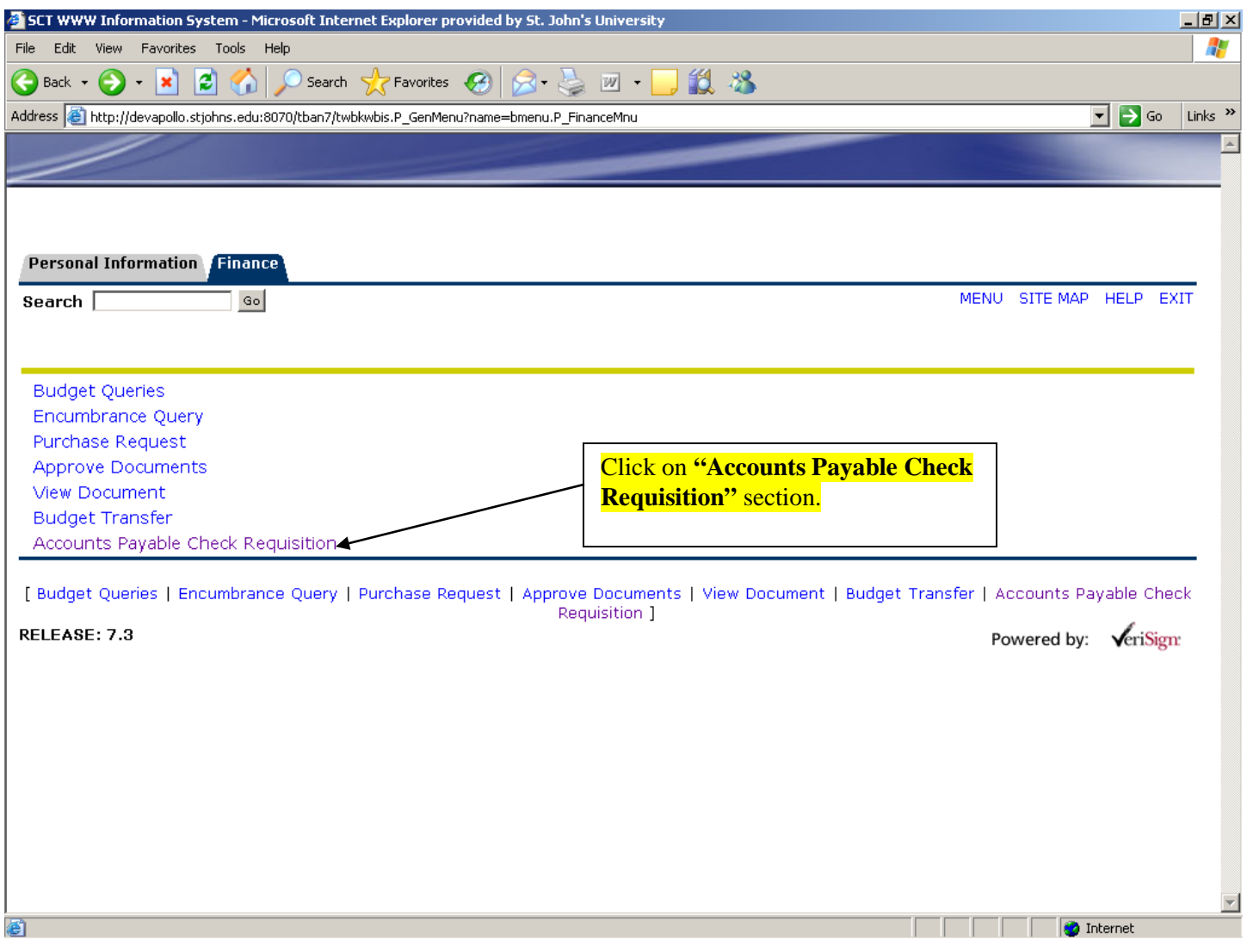

#### **Check Requisition – Main Menu**

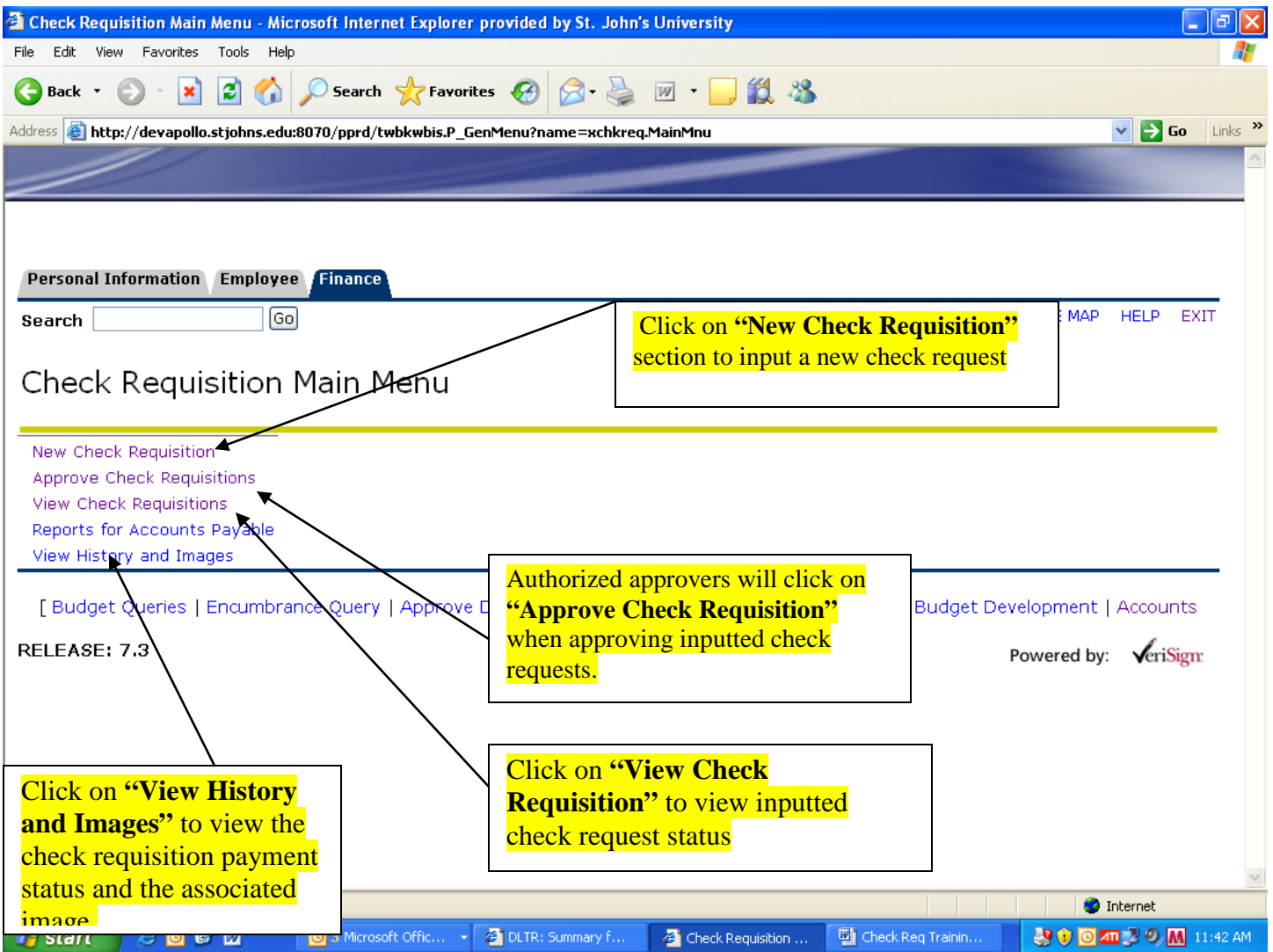

#### **New Check Requisition Procedures Check Requisition Start Page for Existing Vendors**

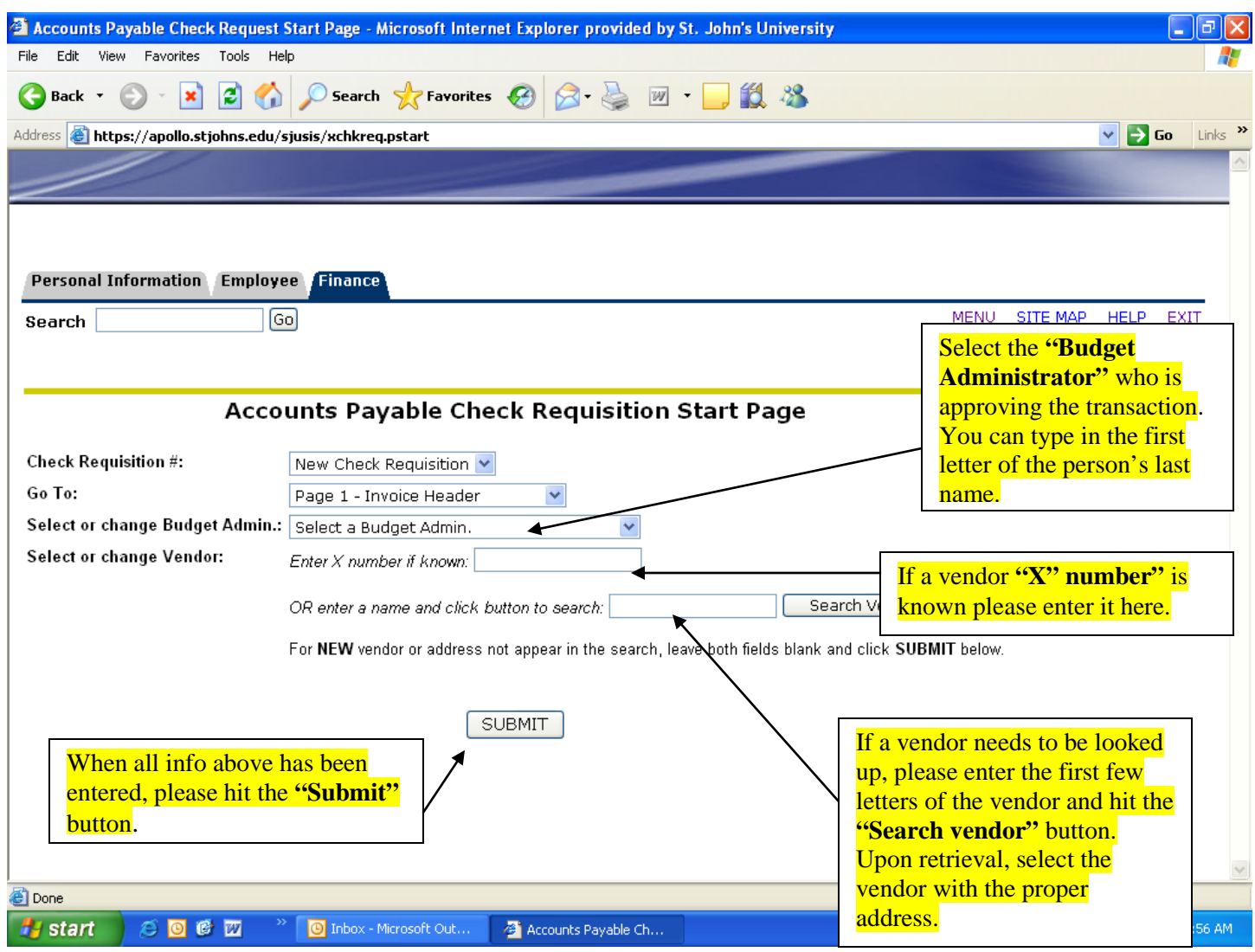

#### **New Check Requisition Procedures For Existing Vendors:**

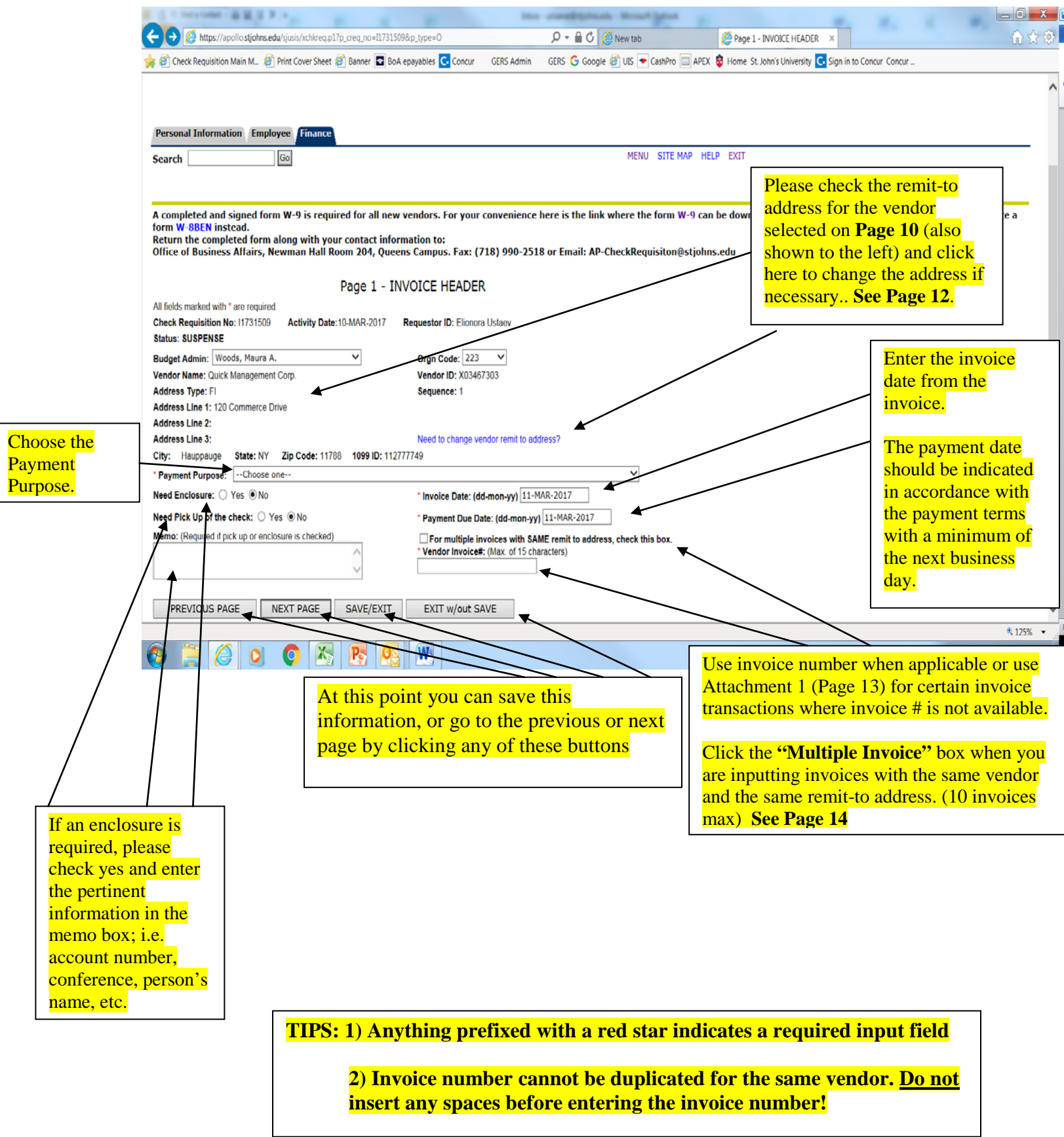

**Page 10 On-Line Check Requisition User Reference Manual 3/28/2017 1:58 PM**

#### **New Check Requisition Procedures For Existing Vendors:**

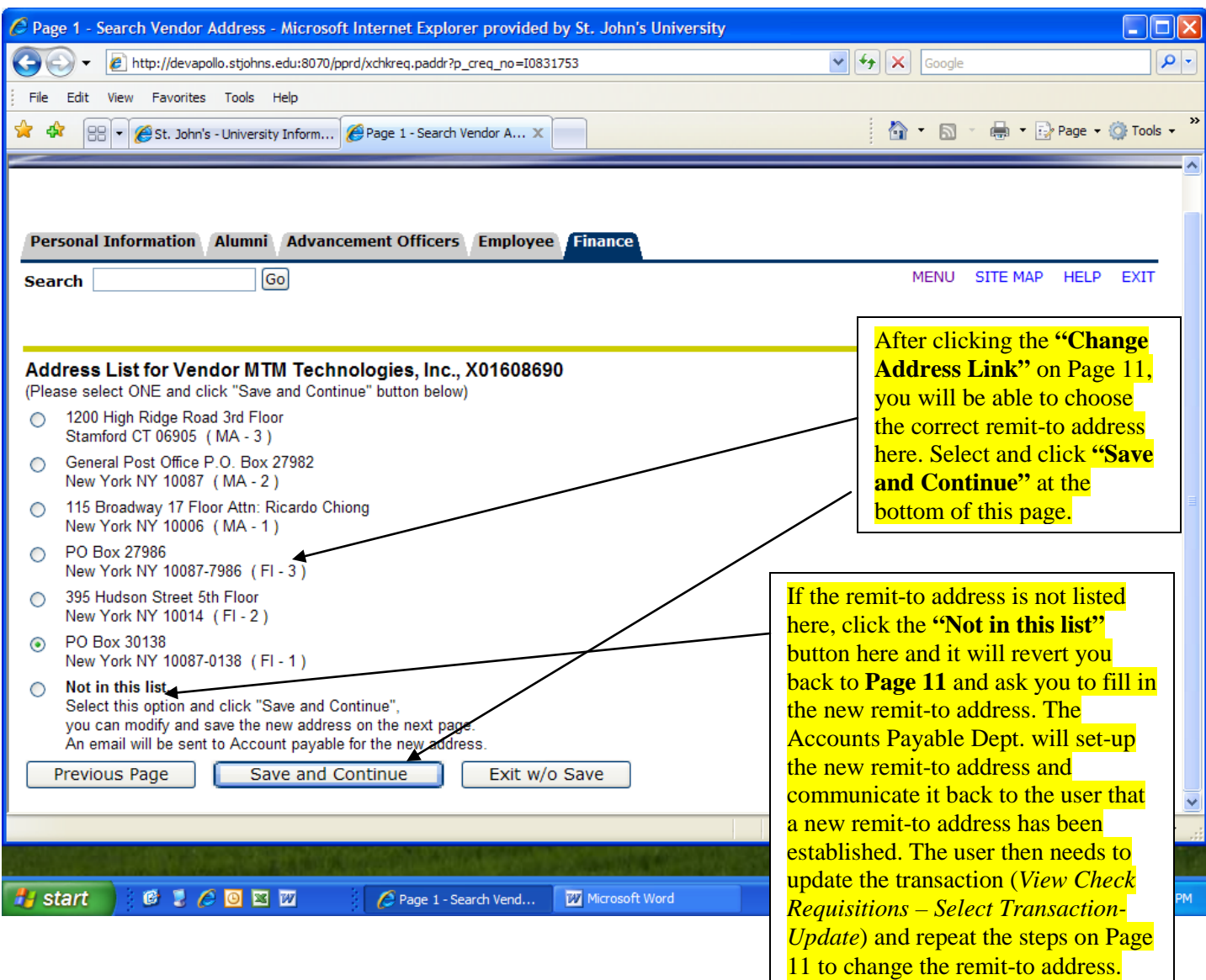

#### **New Check Requisition Procedures For Existing Vendors Attachment 1**

**Accounts Payable - Standardized Invoice Input Instructions**

**1) Always use an invoice number when it is provided on the face of the invoice.** 

**2) The abbreviated codes below are to be used ONLY when an invoice number is not available.**

**3) Please note that there is invoice space in the check requisition system for only 15 characters.**

**4) If the codes below do not apply to the invoice you are trying to input, guidance.**

 **please call Elionora Ustaev Ext. 5801 for further** 

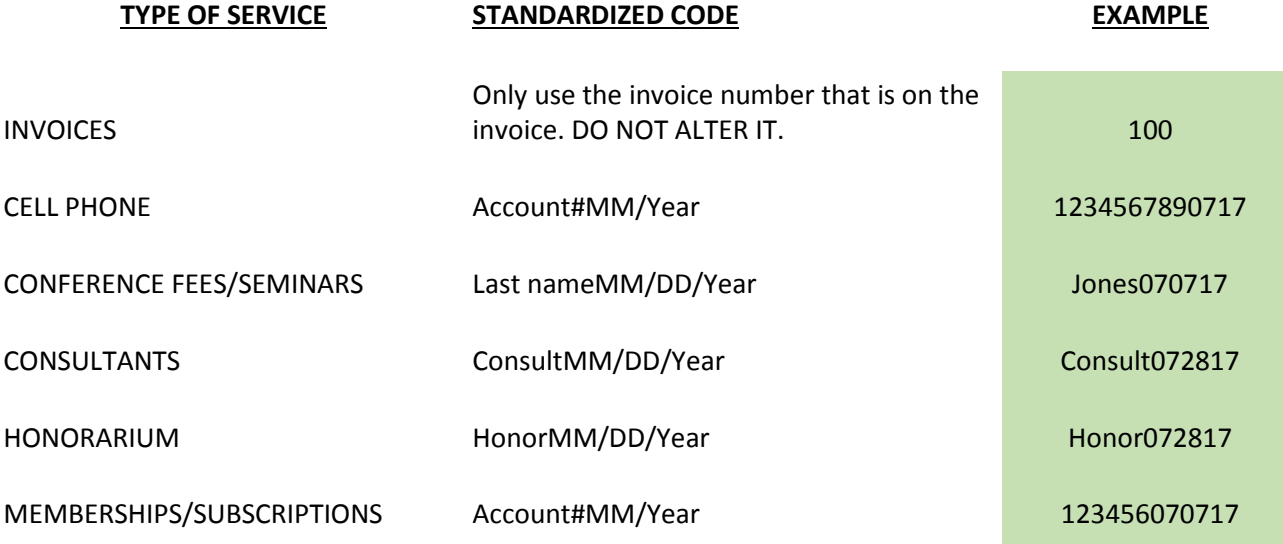

#### **New Check Requisition Procedures For Existing Vendors**

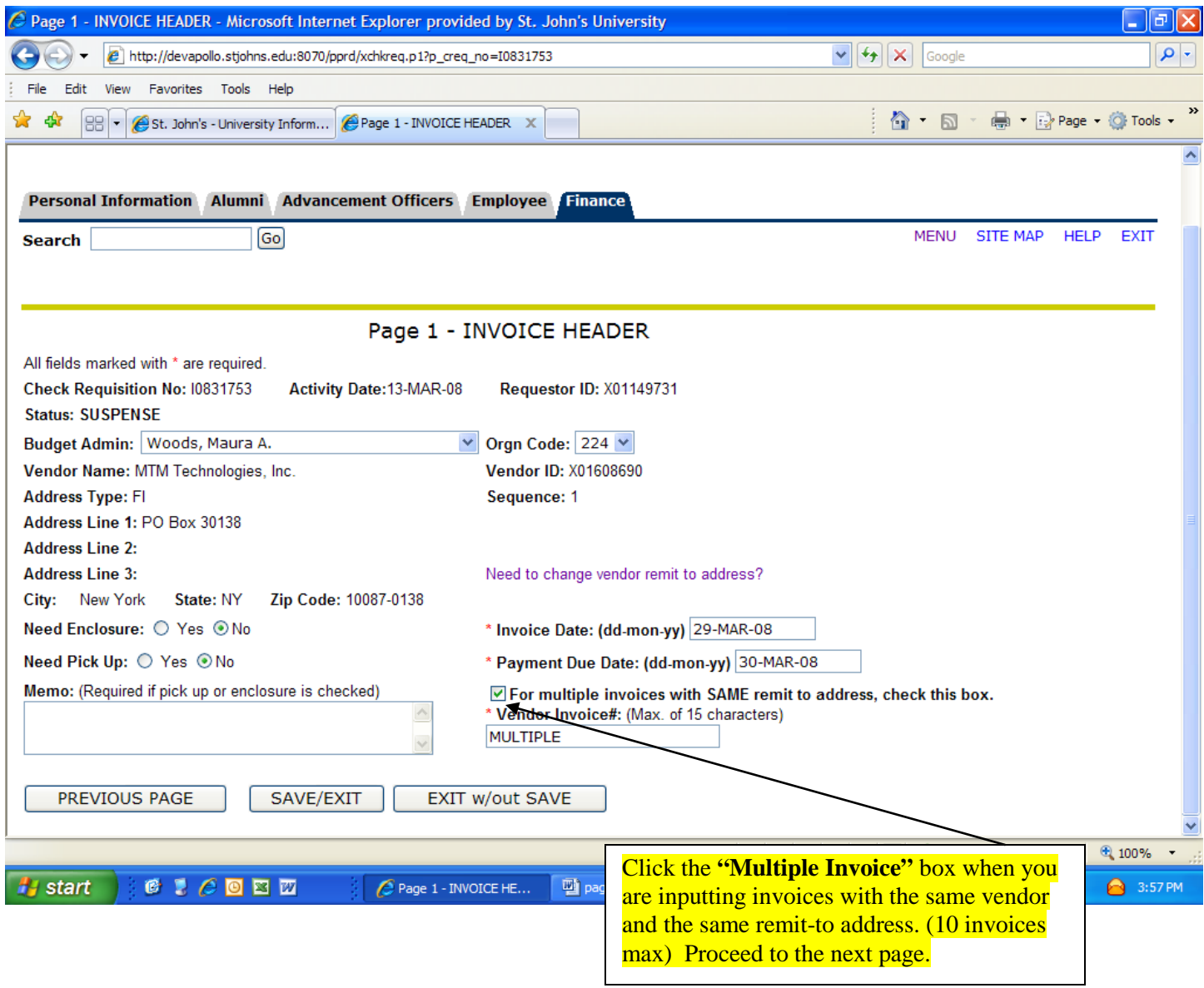

#### **New Check Requisition Procedures For Existing Vendors:**

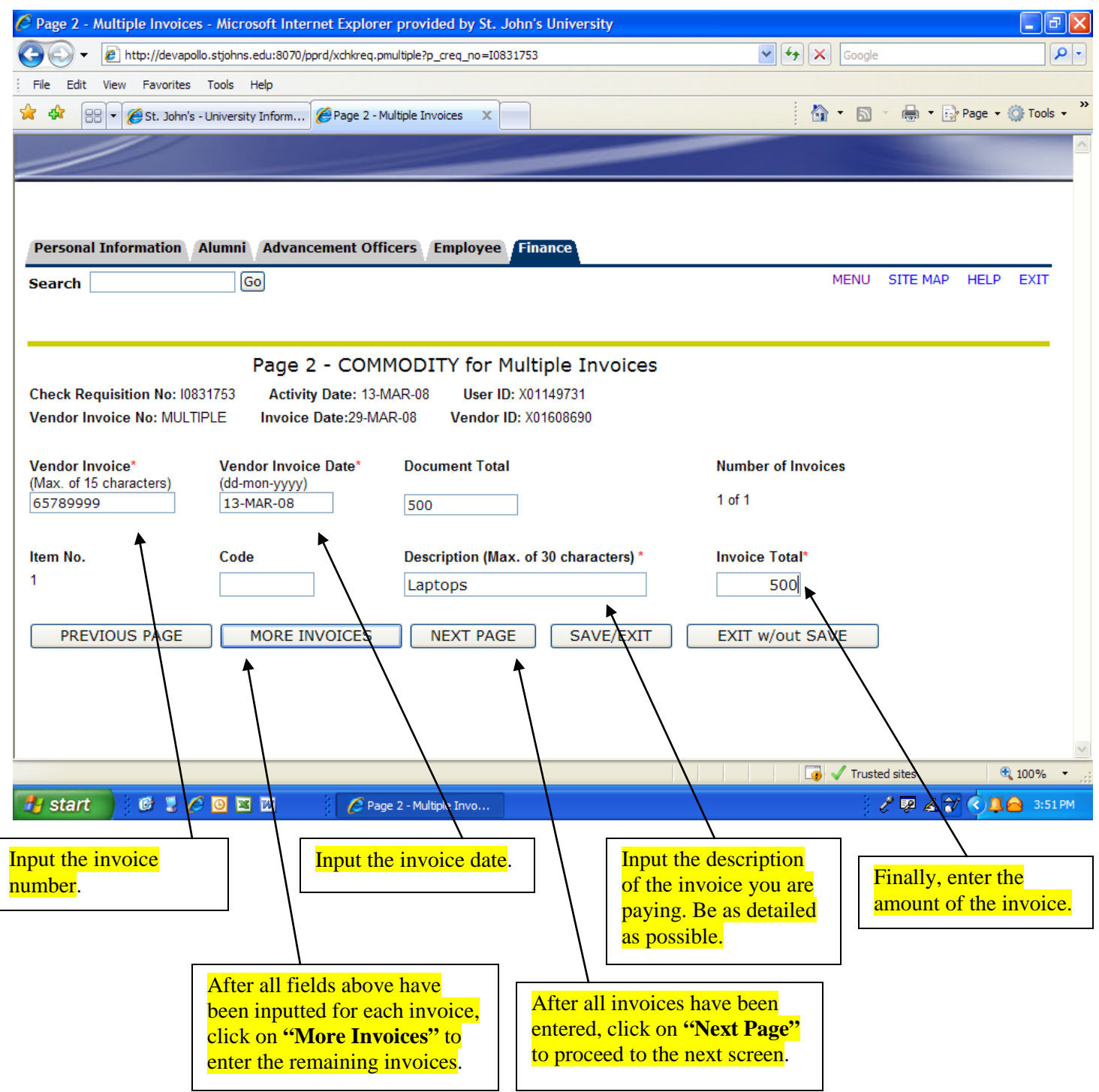

#### **New Check Requisition Procedures For Existing Vendors**

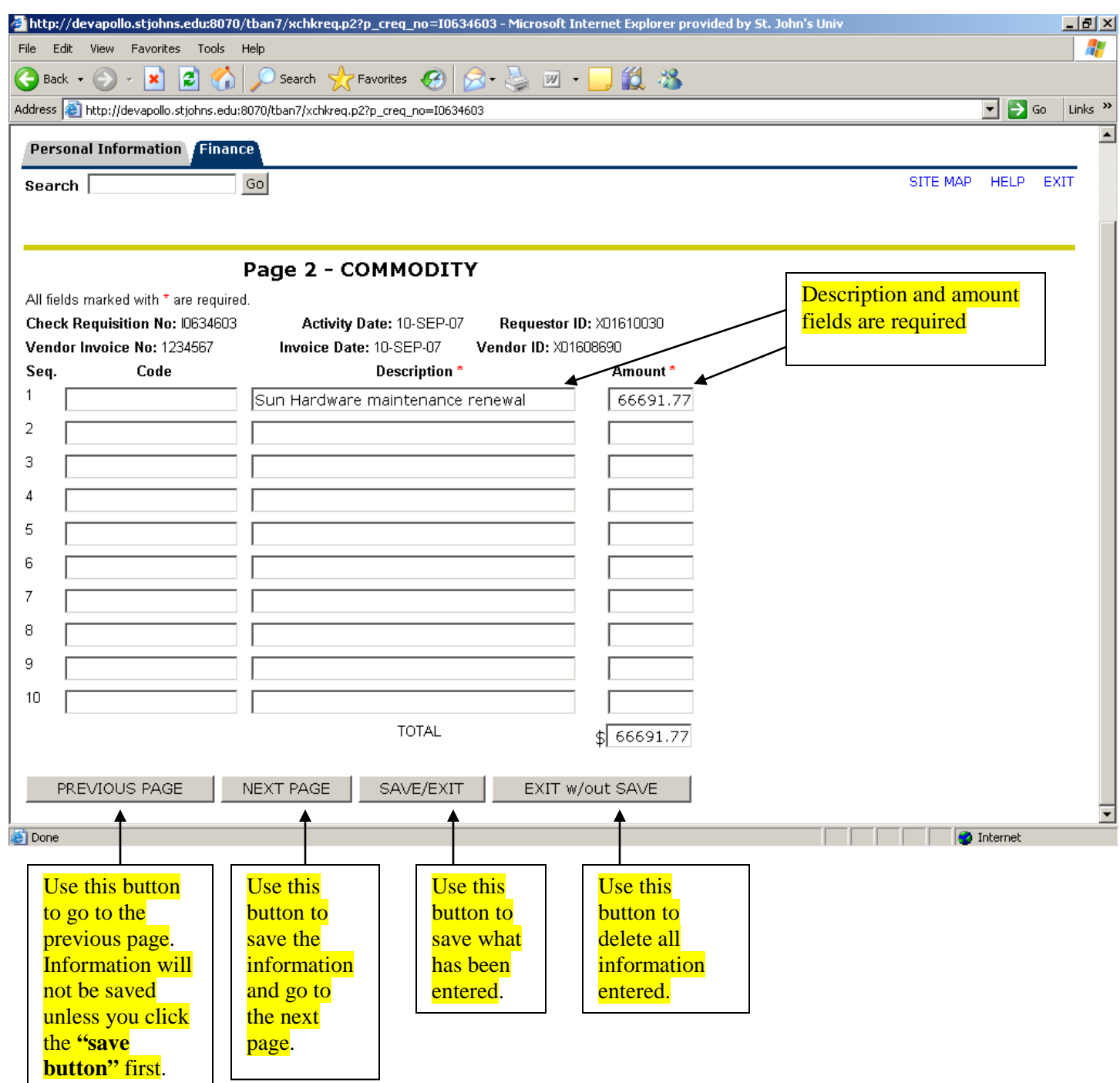

**TIP: Please describe with as much detail as possible what is being paid in the Description section. Use abbreviations where necessary. If the invoice contains multiple quantities, include the total quantity and amount in the description field. This will ensure a complete vendor history for future research efforts.**

#### **New Check Requisition Procedures For Existing Vendors: When There Are Sufficient Funds**

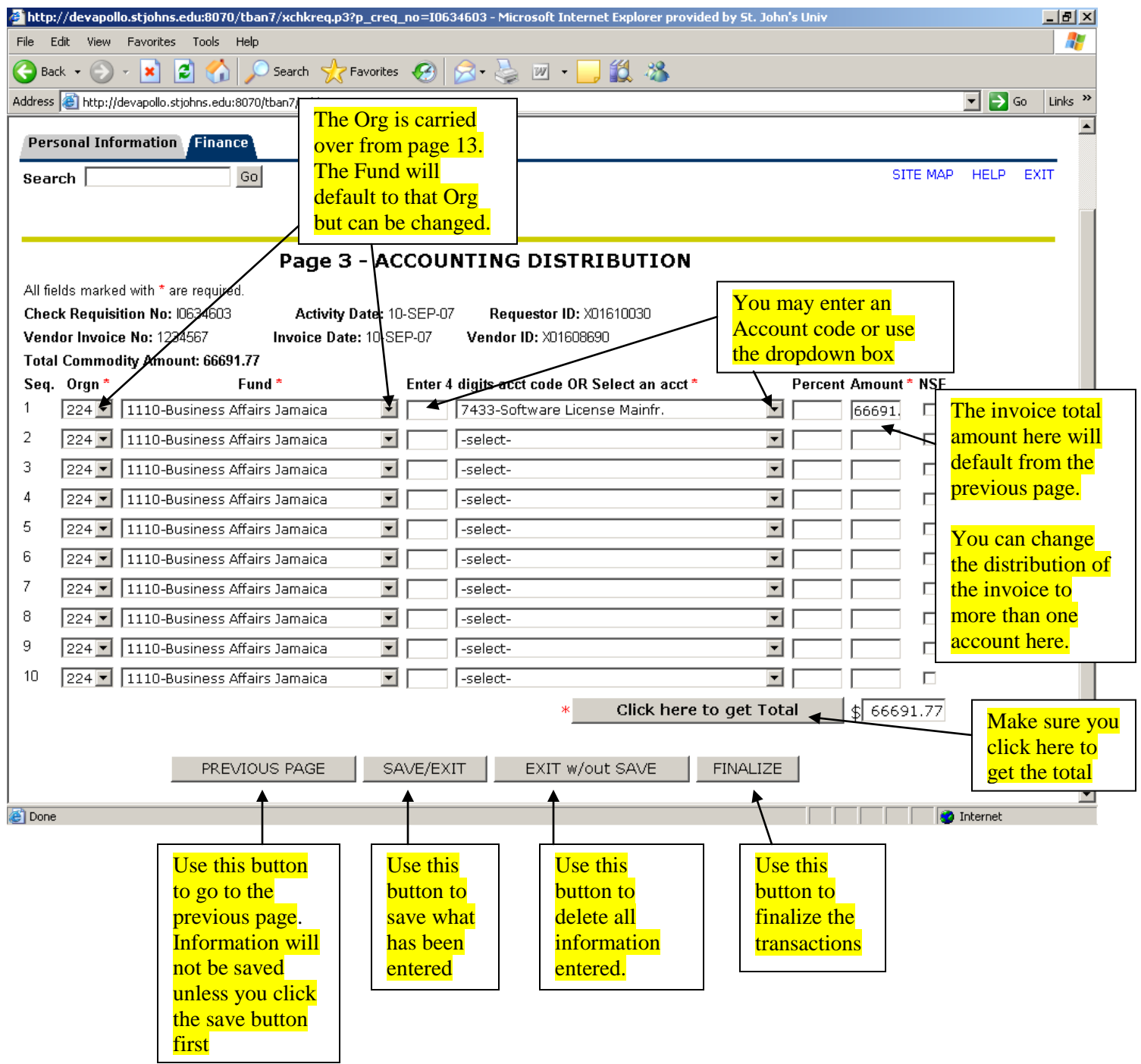

#### **New Check Requisition Procedures For Existing Vendors:**

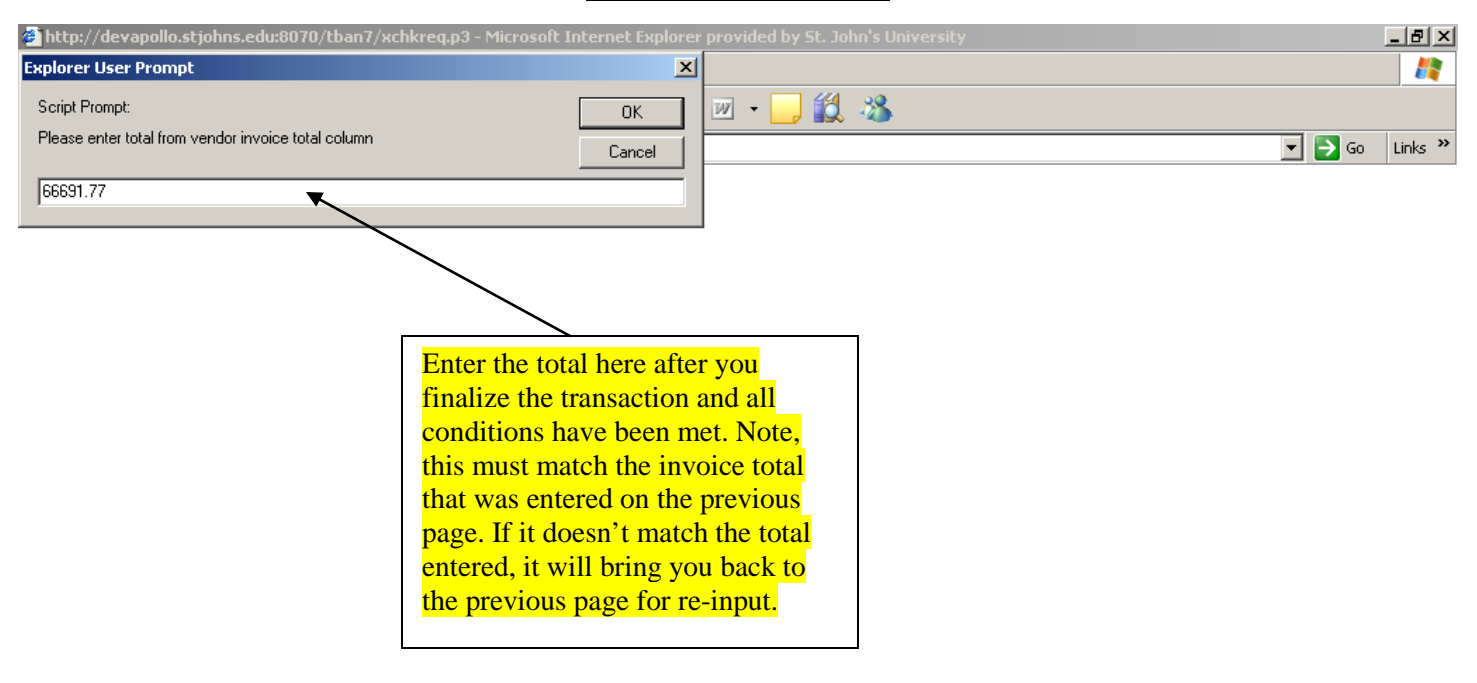

Opening page http://devapollo.stjohns.edu:8070/tban7/xchkreq.p3...

**TIP: Once the amount matches the input, an email will be sent to the Budget Administrator for that Department.** 

**Transformat** 

#### **New Check Requisition Procedures For Existing Vendors:**

**The sample email message notifying the Budget Administrator that the invoice needs to be approved**

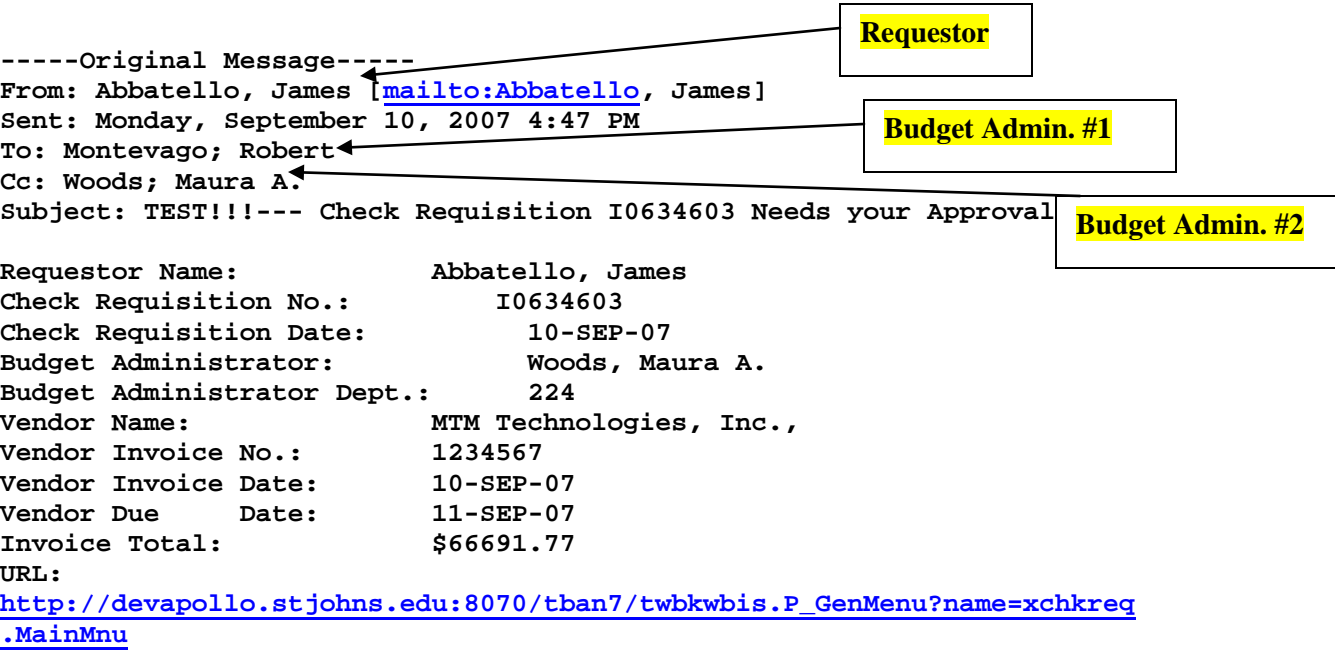

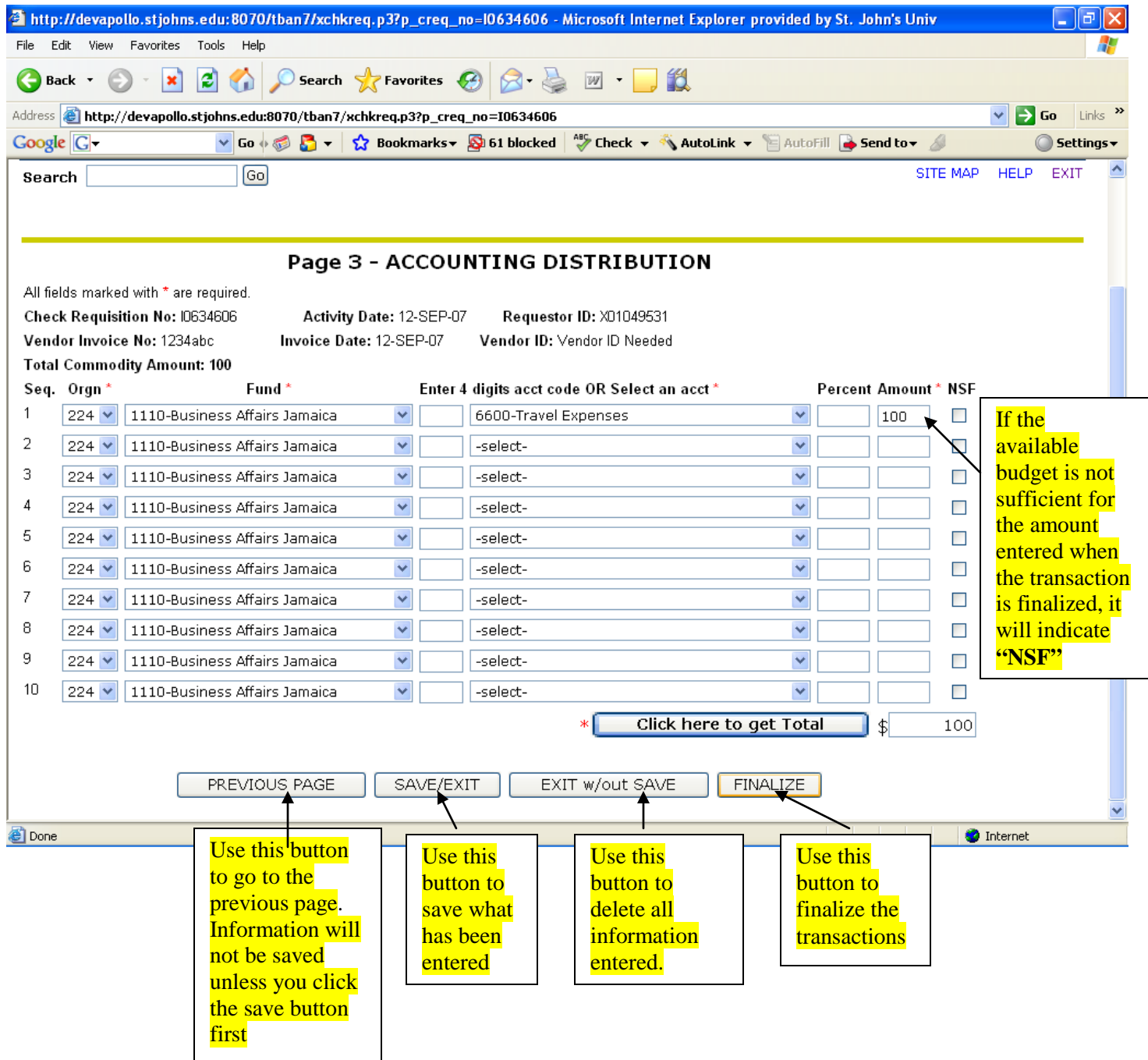

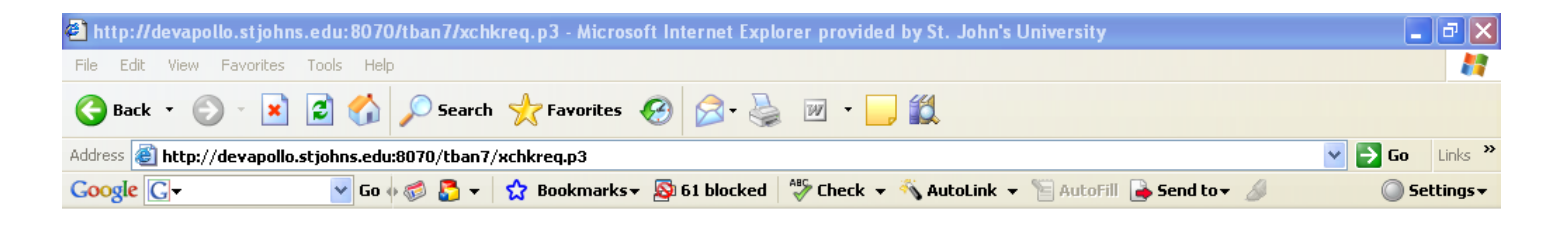

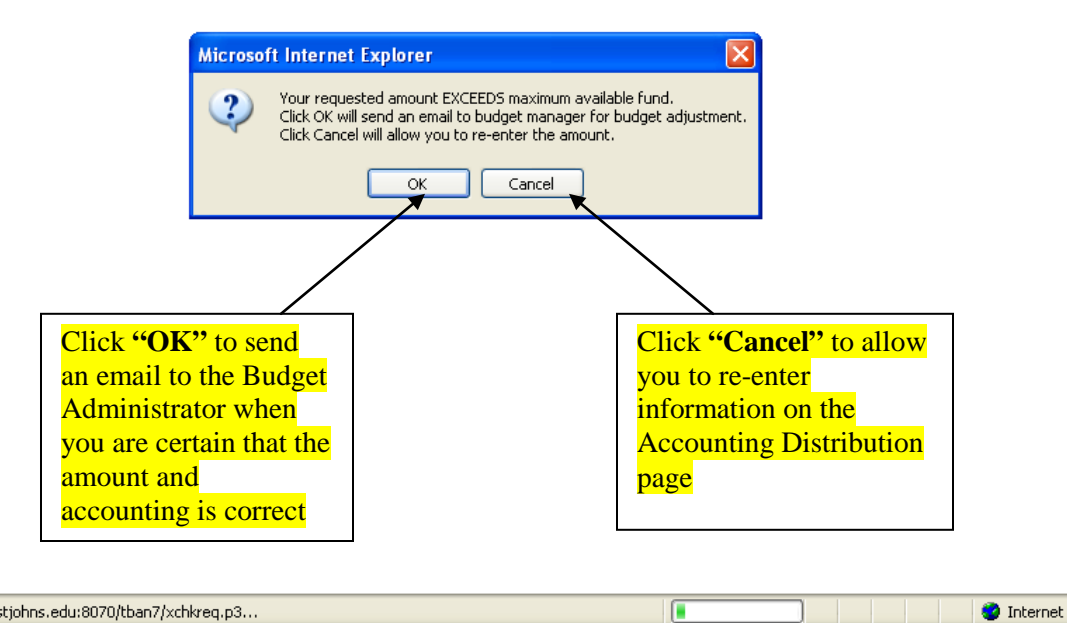

Opening page http://devapollo.stjohns.edu:8070/tban7/xchkreq.p3..

**TIP: It is important that payments be charged to the correct Account. Do not default to an account that has budget funds in it.**

**The sample email message notifying the Budget Administrator that the budget needs funds to be transferred to that account in order for it to be approved.**

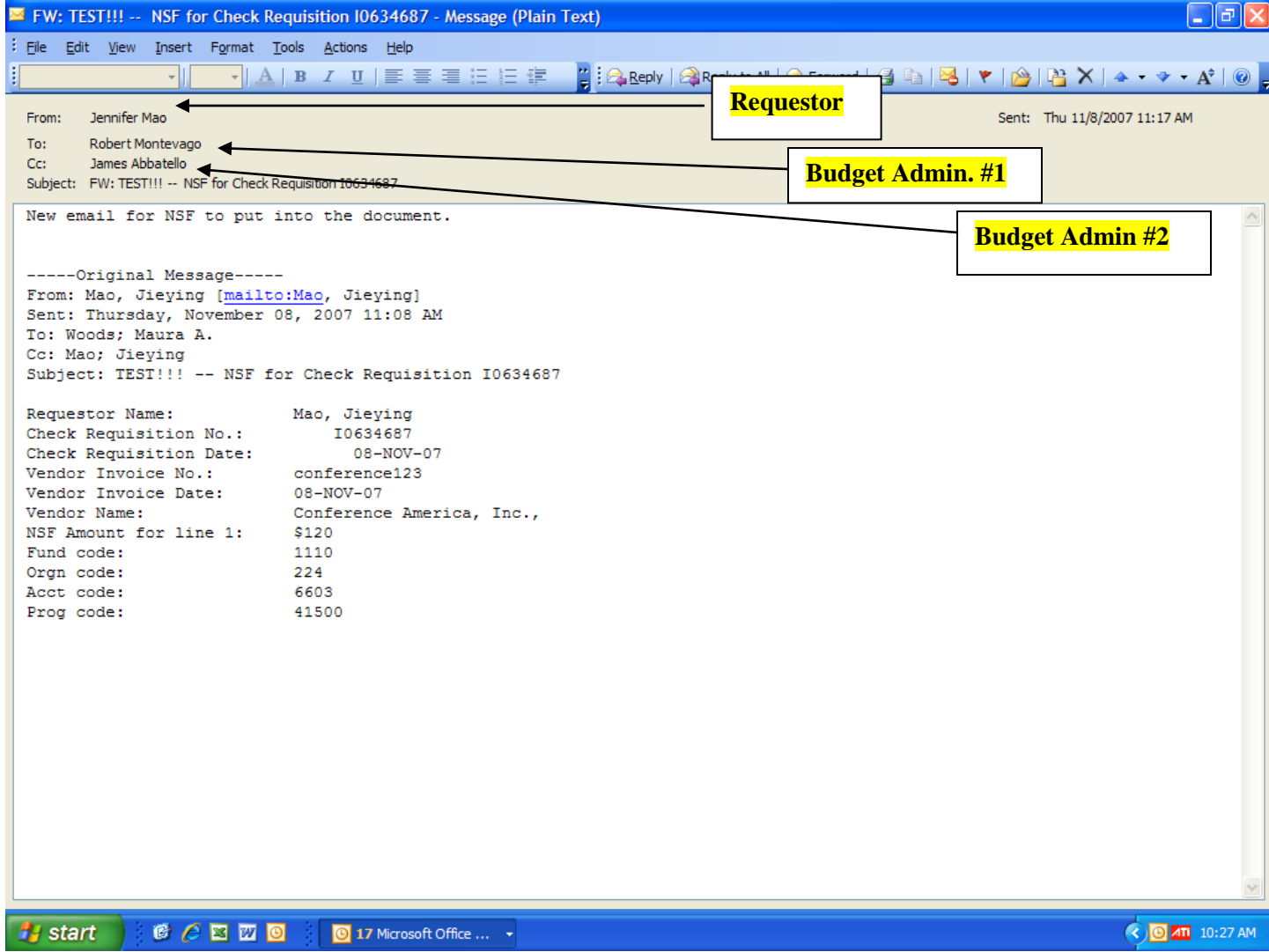

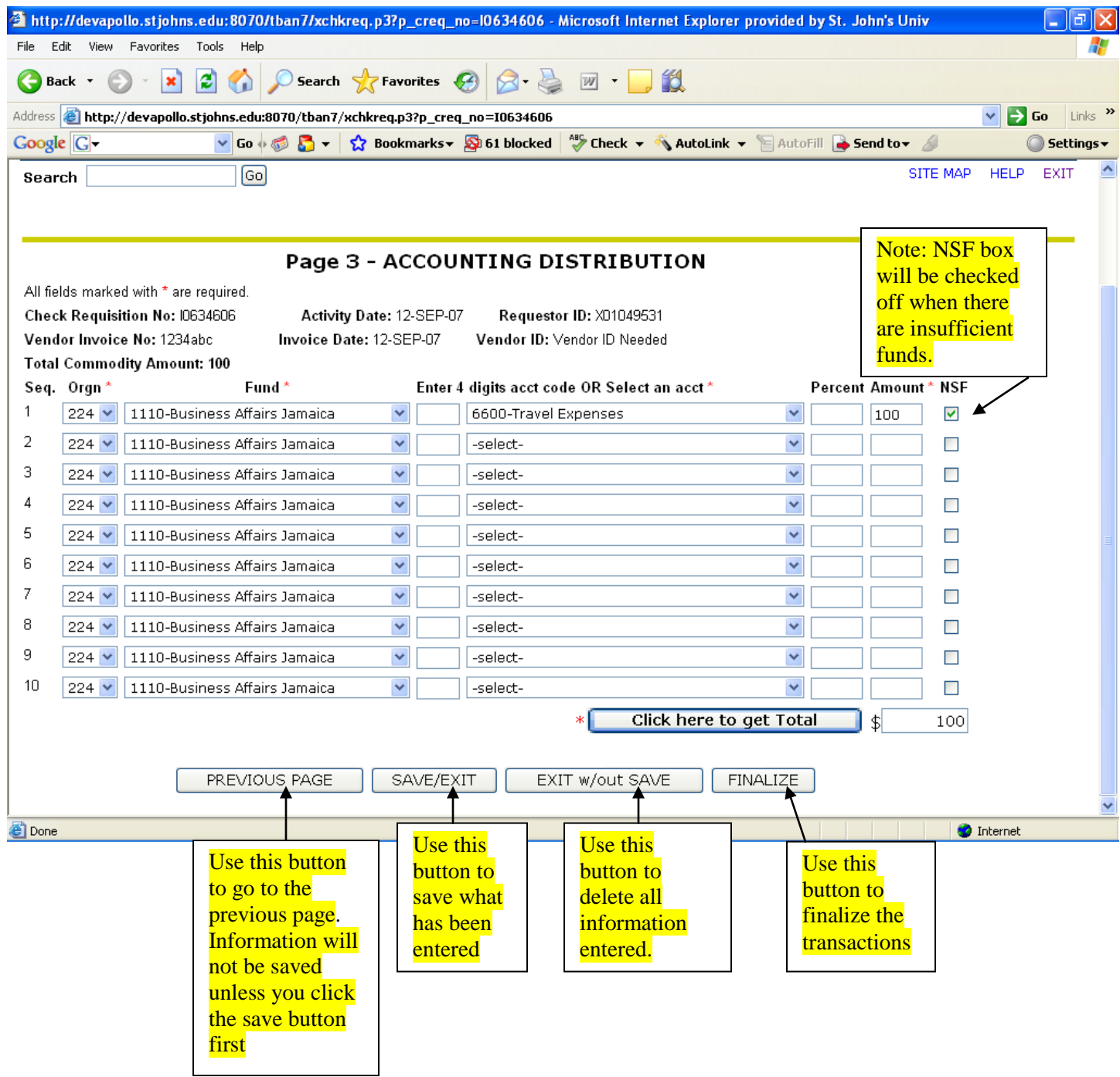

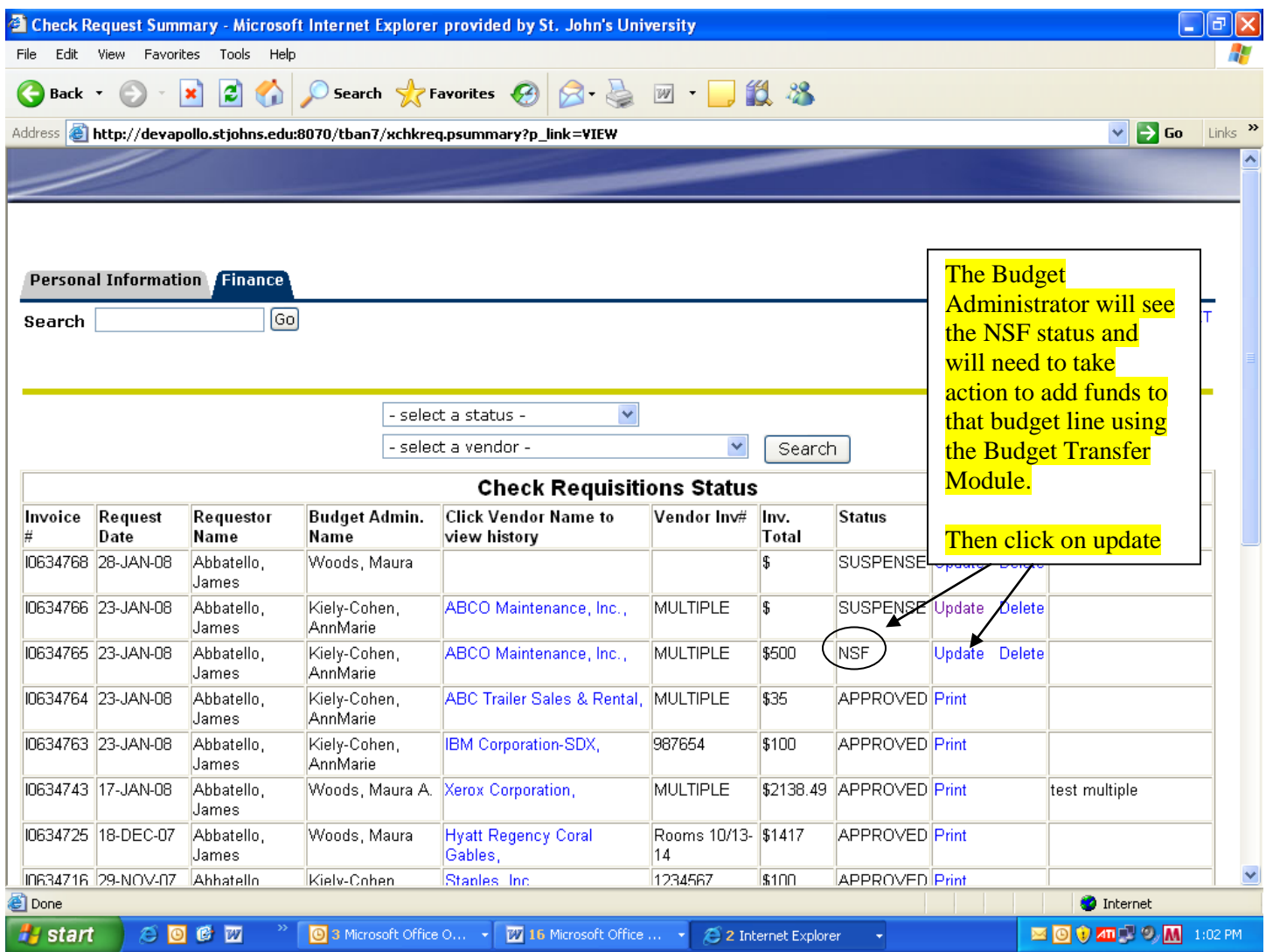

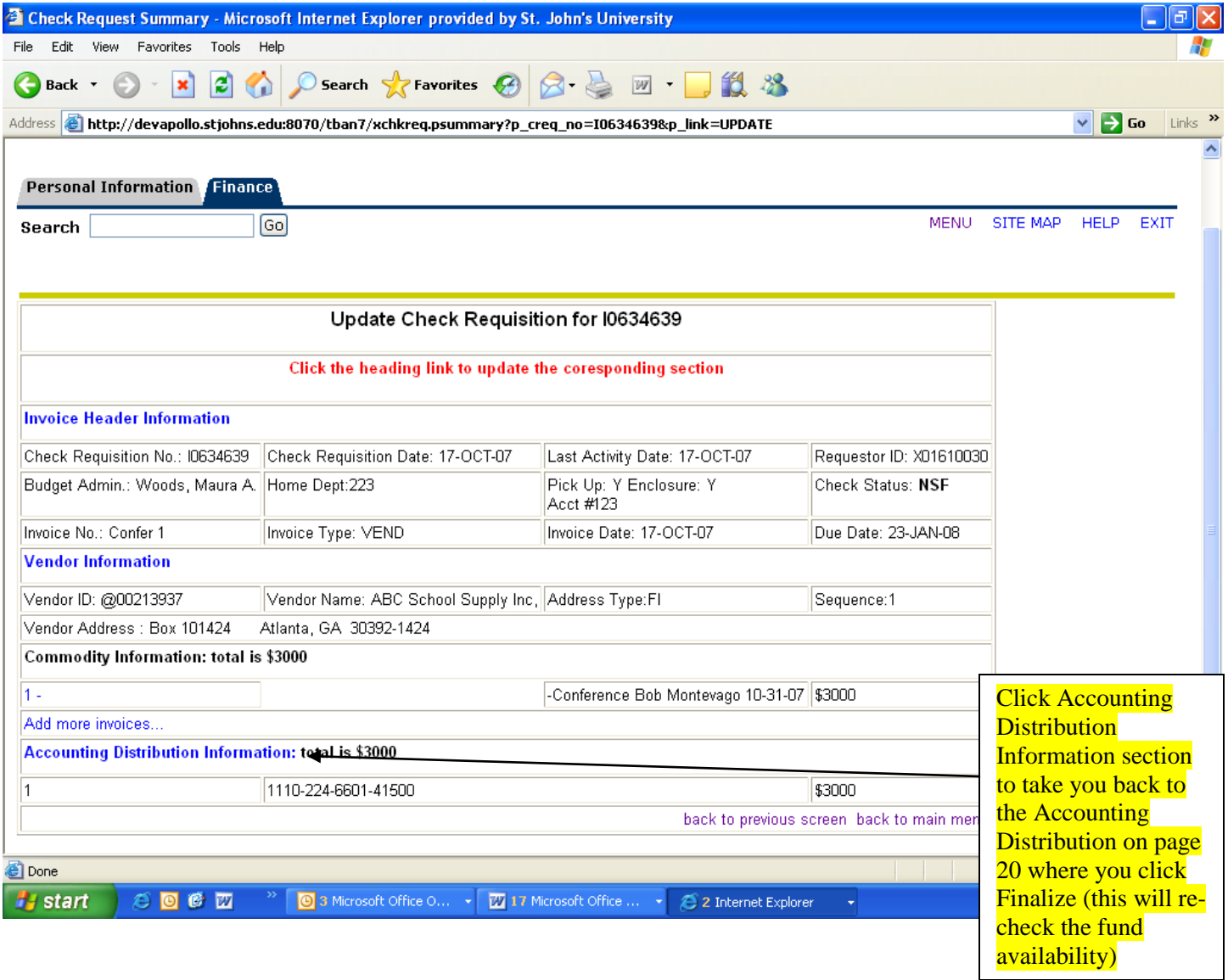

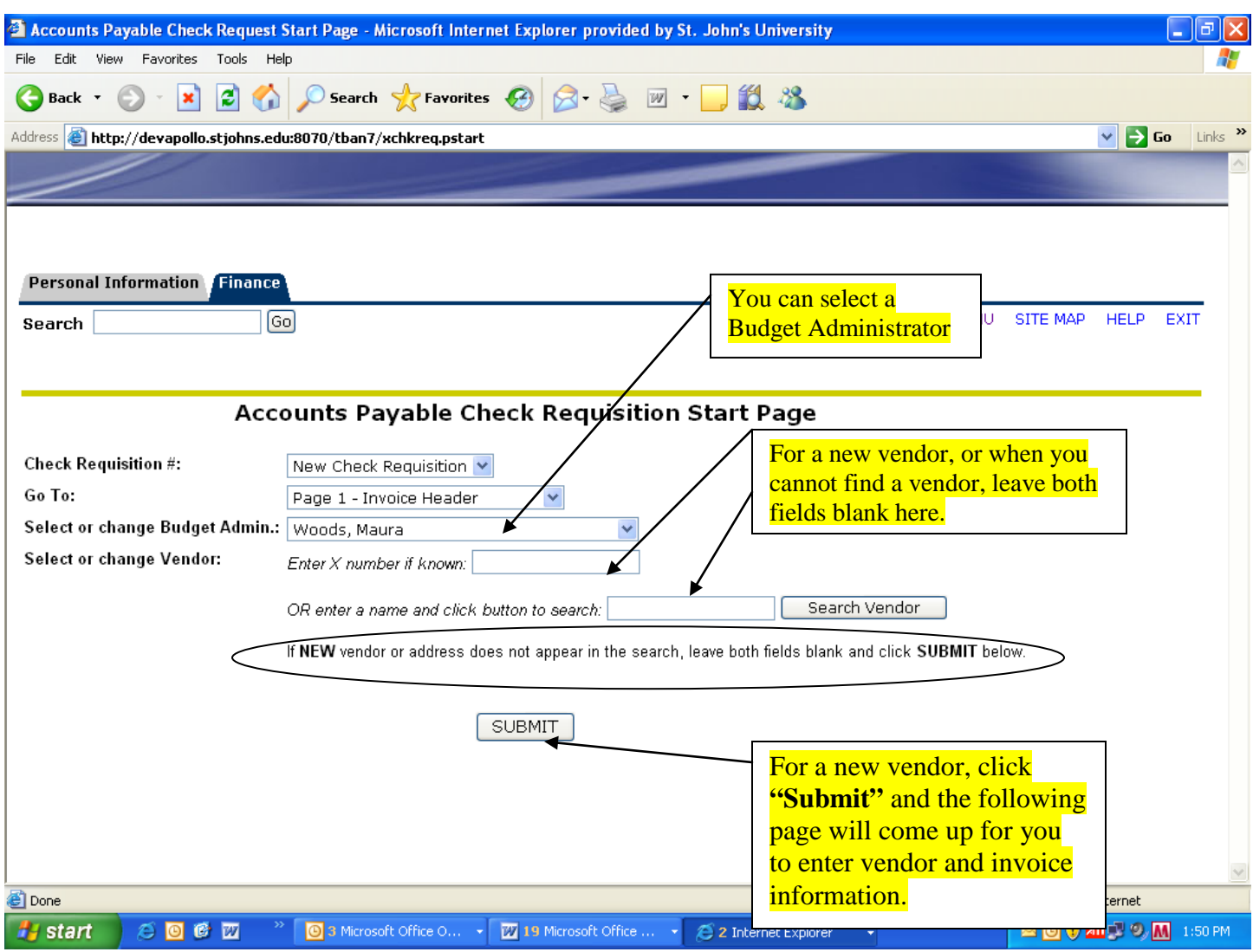

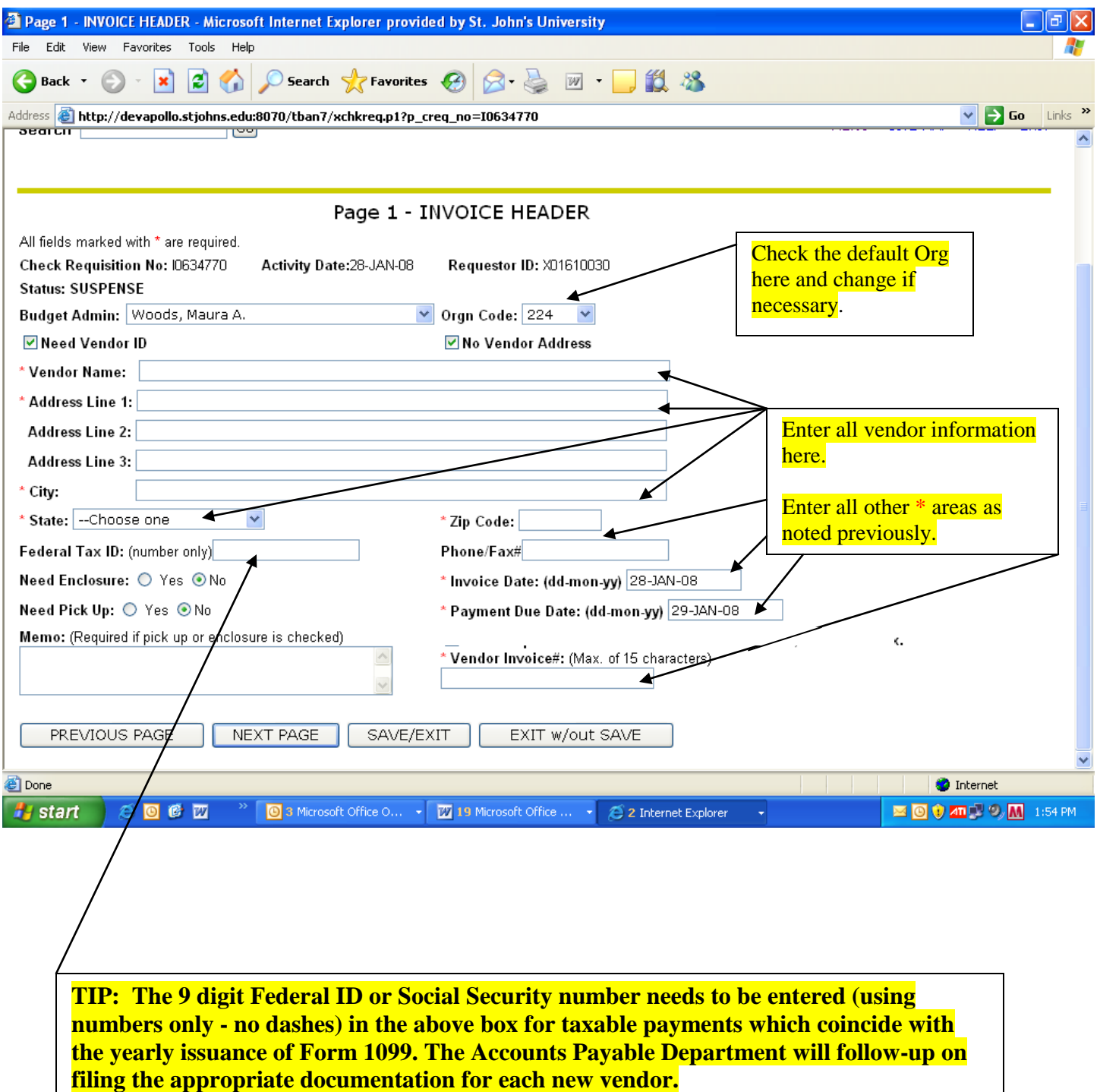

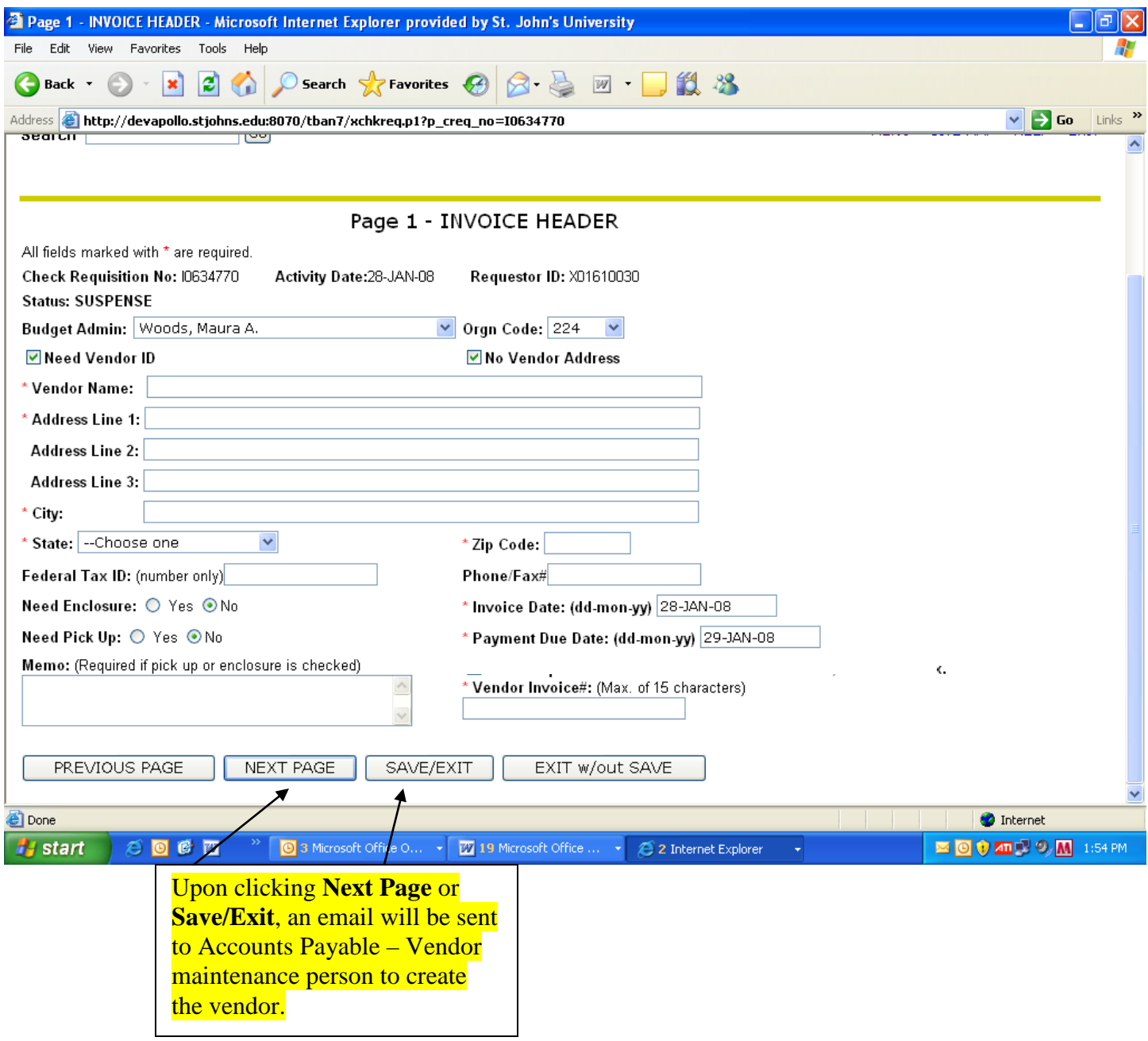

**The sample email message notifying the Accounts Payable Department that they need to create a new vendor in Banner and file all of the paperwork; i.e. invoice and W-9 information.**

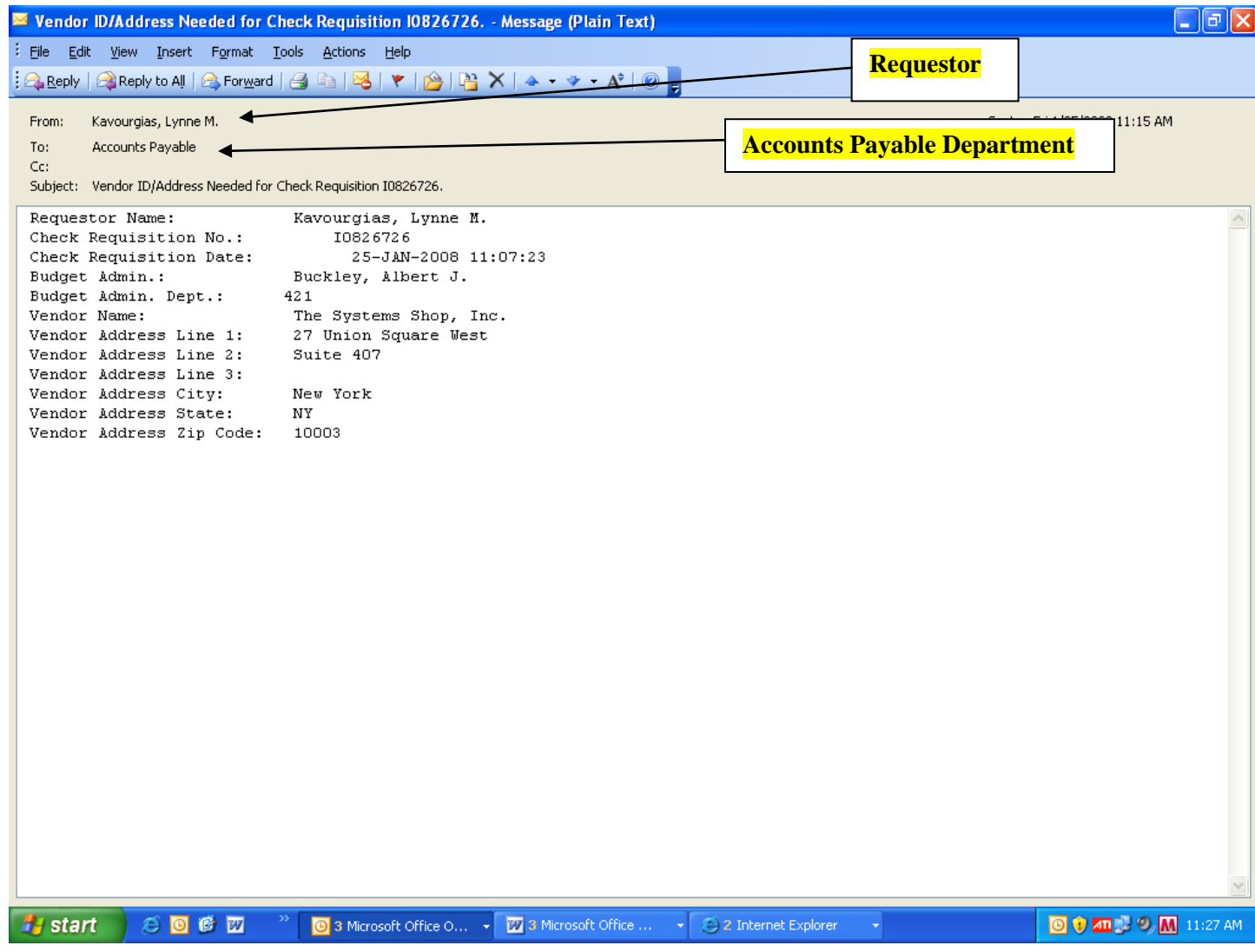

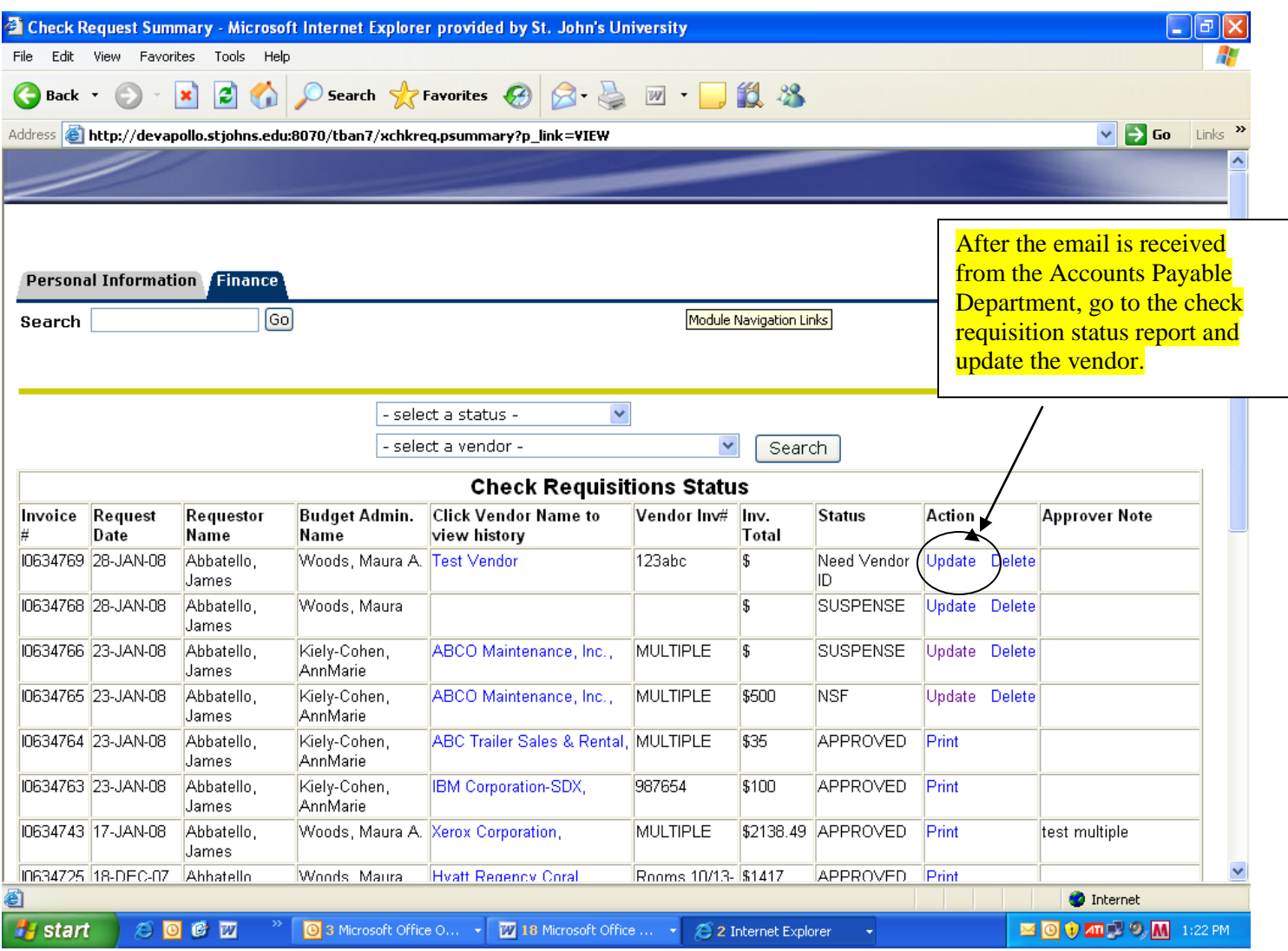

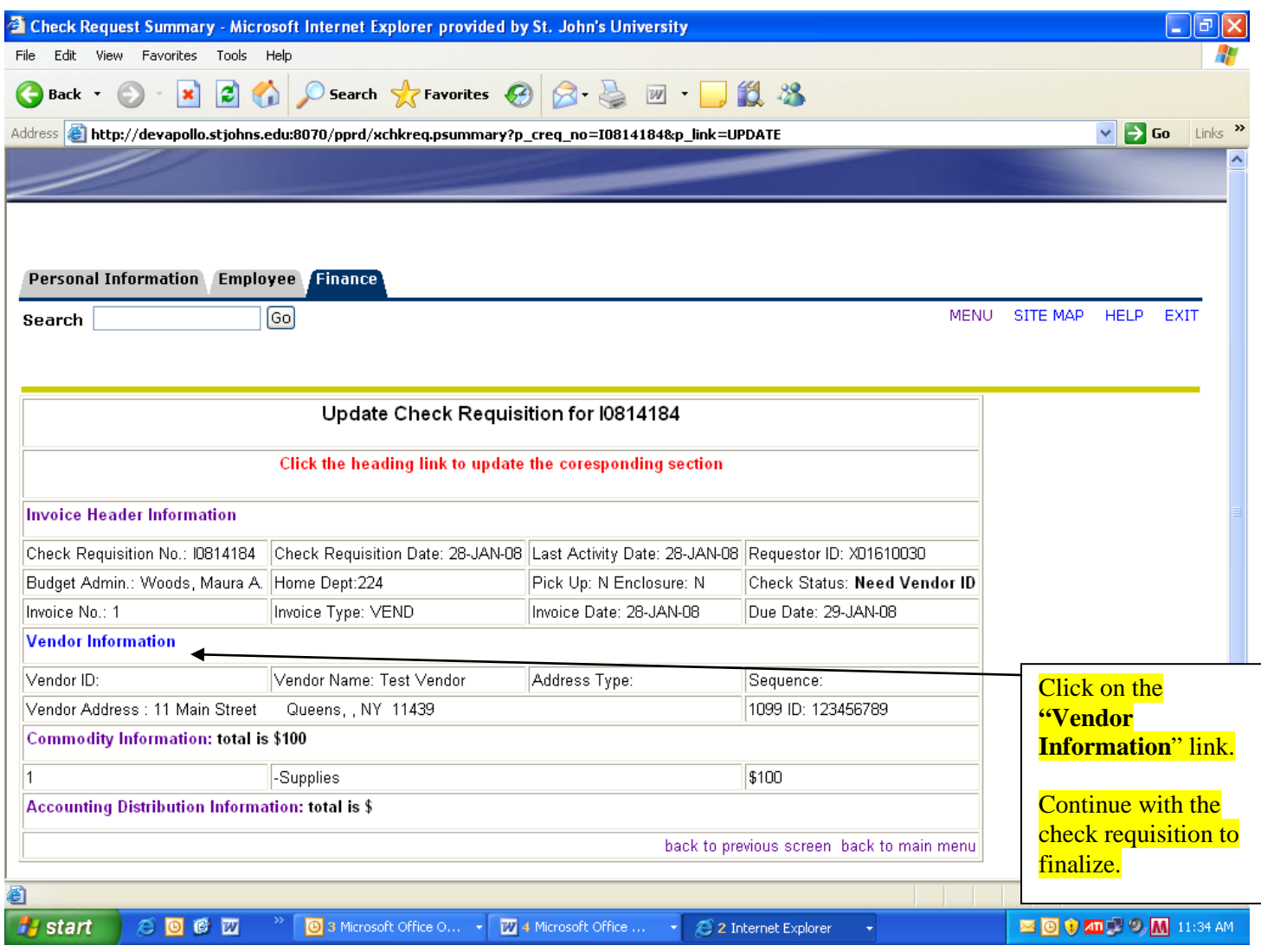

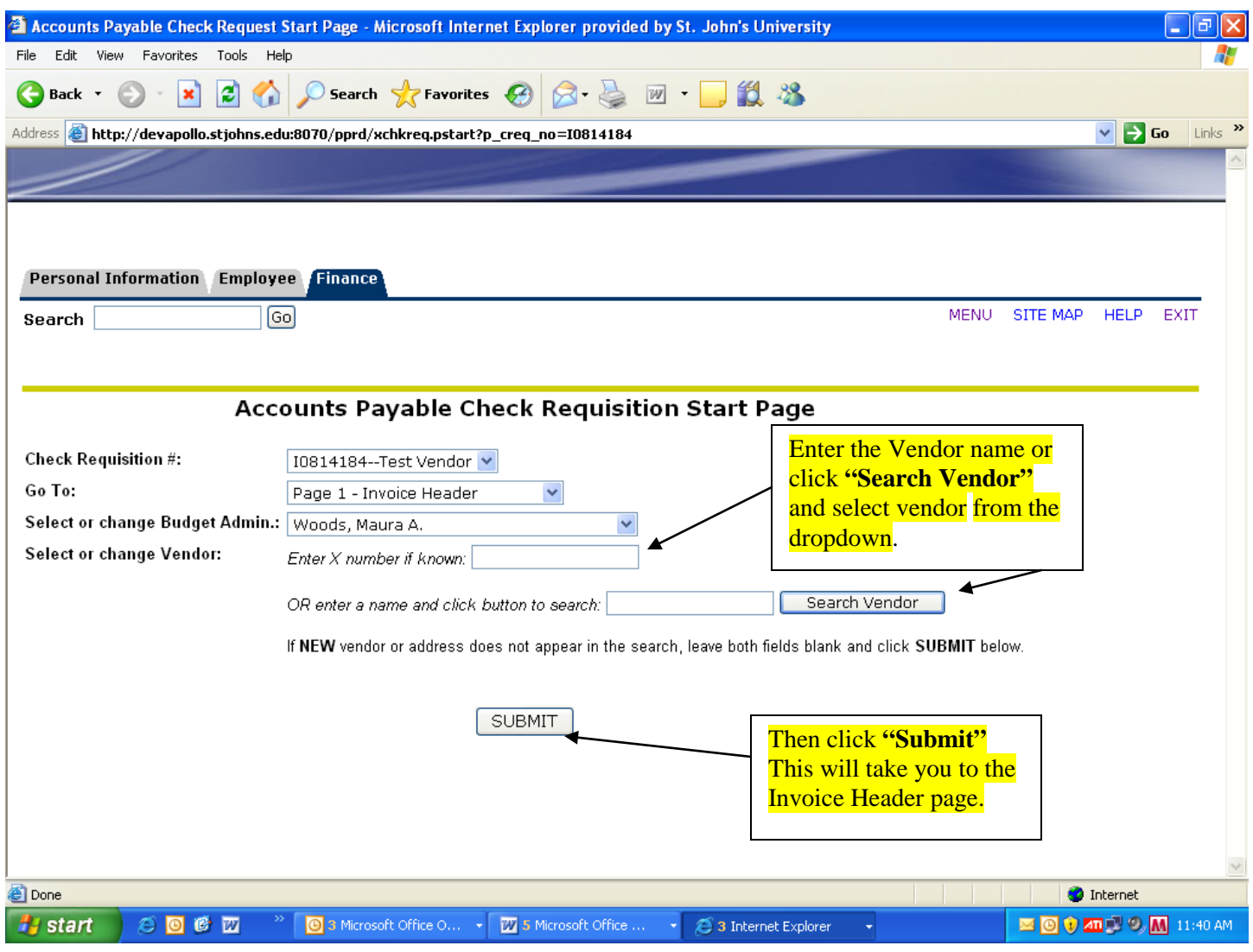

## **Tip: Follow the regular procedures on Pages 13-17.**

#### **New Check Requisition Procedures Approval of Check Requisition**

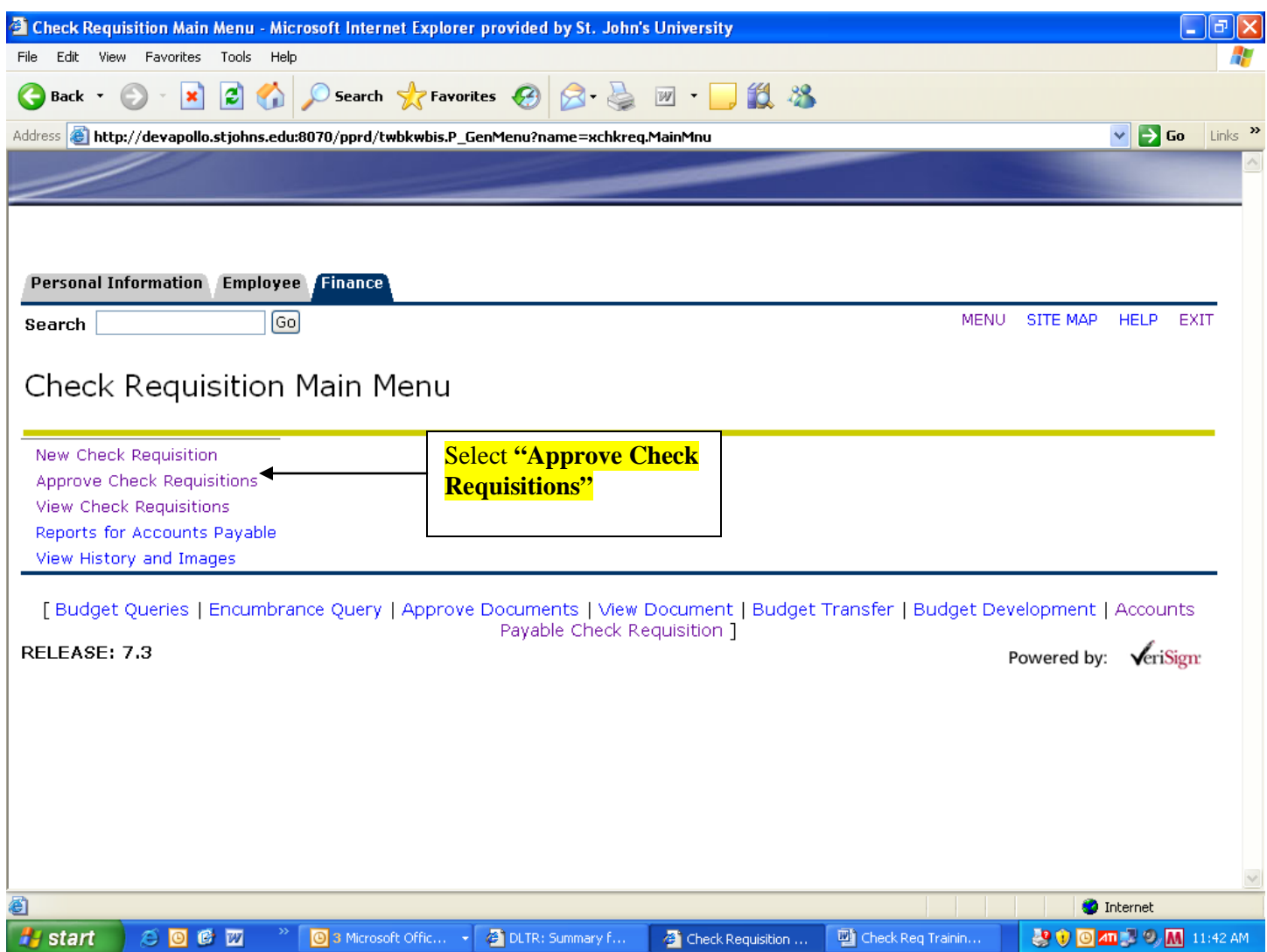

#### **New Check Requisition Procedures Approval of Check Requisition**

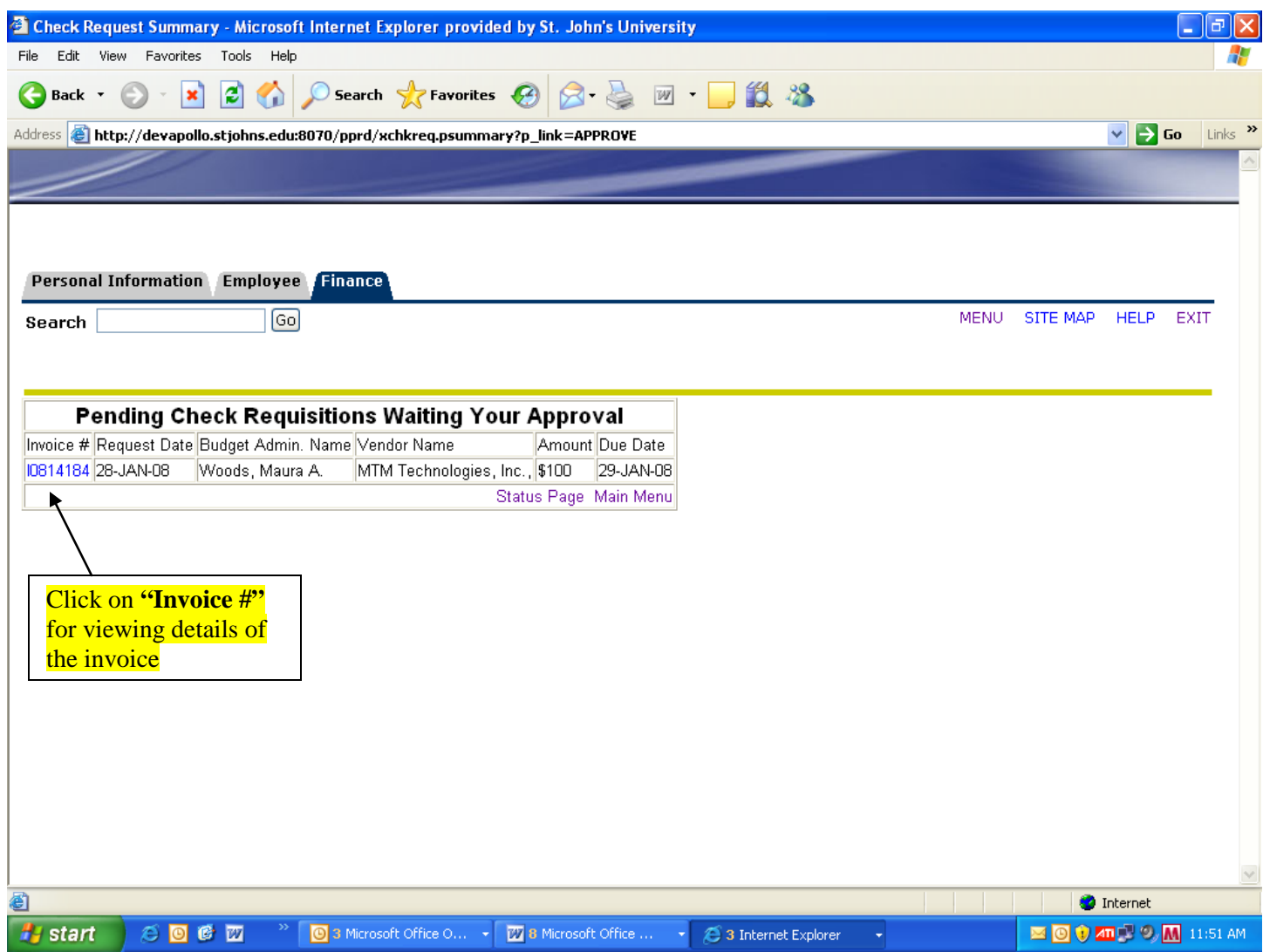

#### **New Check Requisition Procedures Approval of Check Requisition Rejection of Invoice**

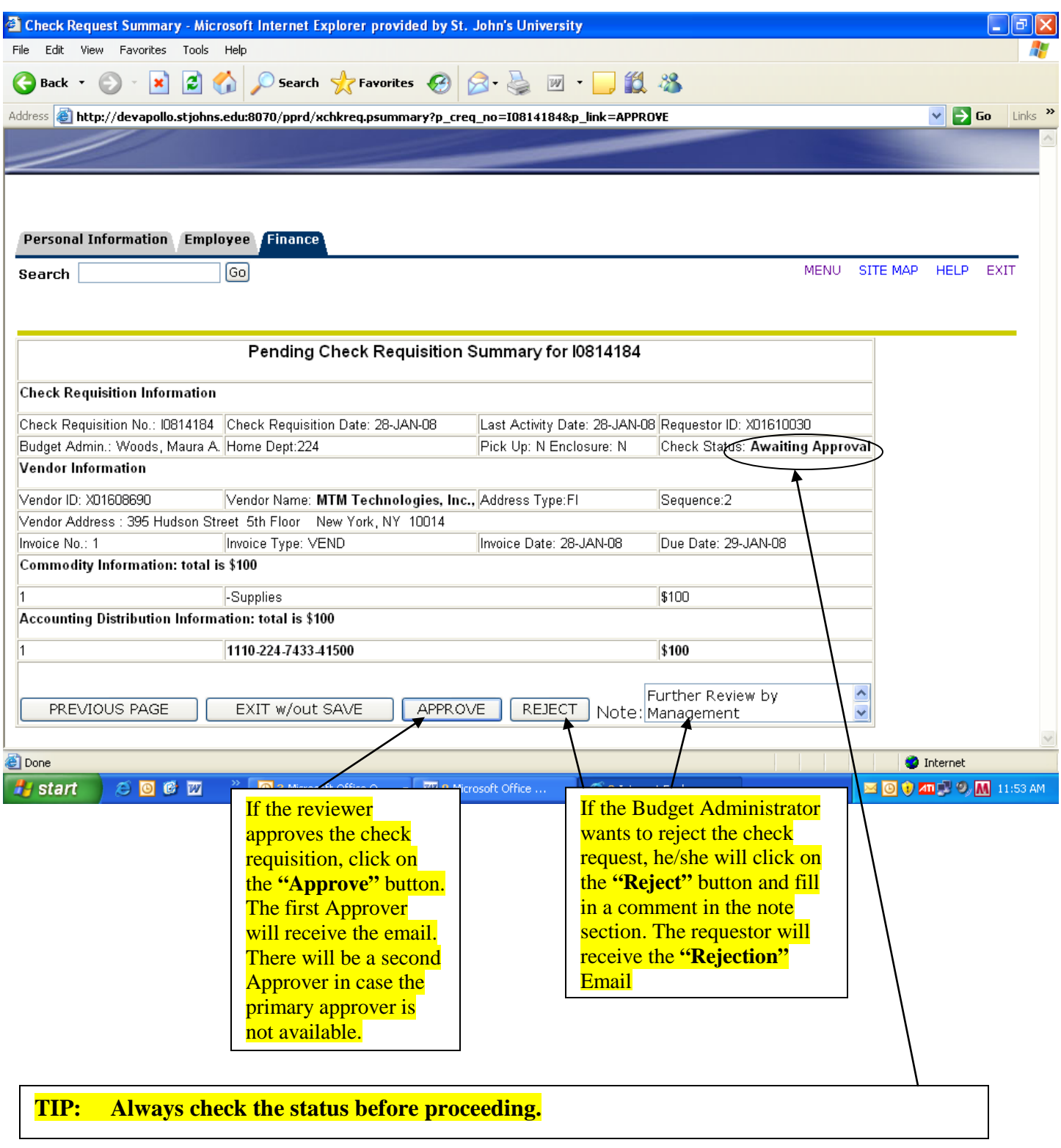

#### **New Check Requisition Procedures Approval of Check Requisition Approval E-mail**

**The sample email message from the Approver notifying the creator that the invoice has been approved. Budget Admin. #1**

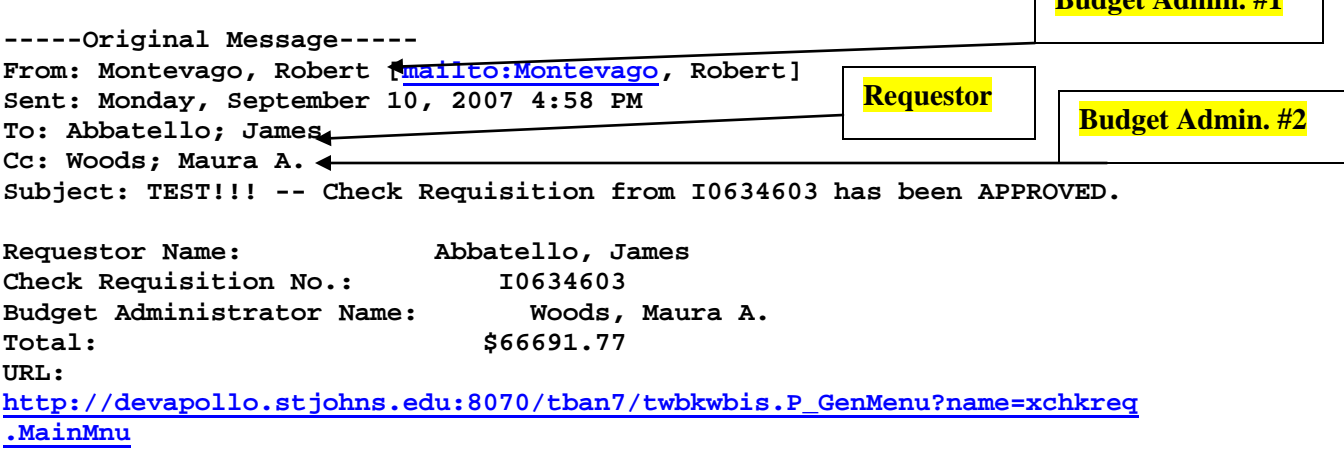

#### **New Check Requisition Procedures Approval of Check Requisition Rejection E-mail**

**The sample email message from the Approver notifying the creator that the invoice has been rejected.**

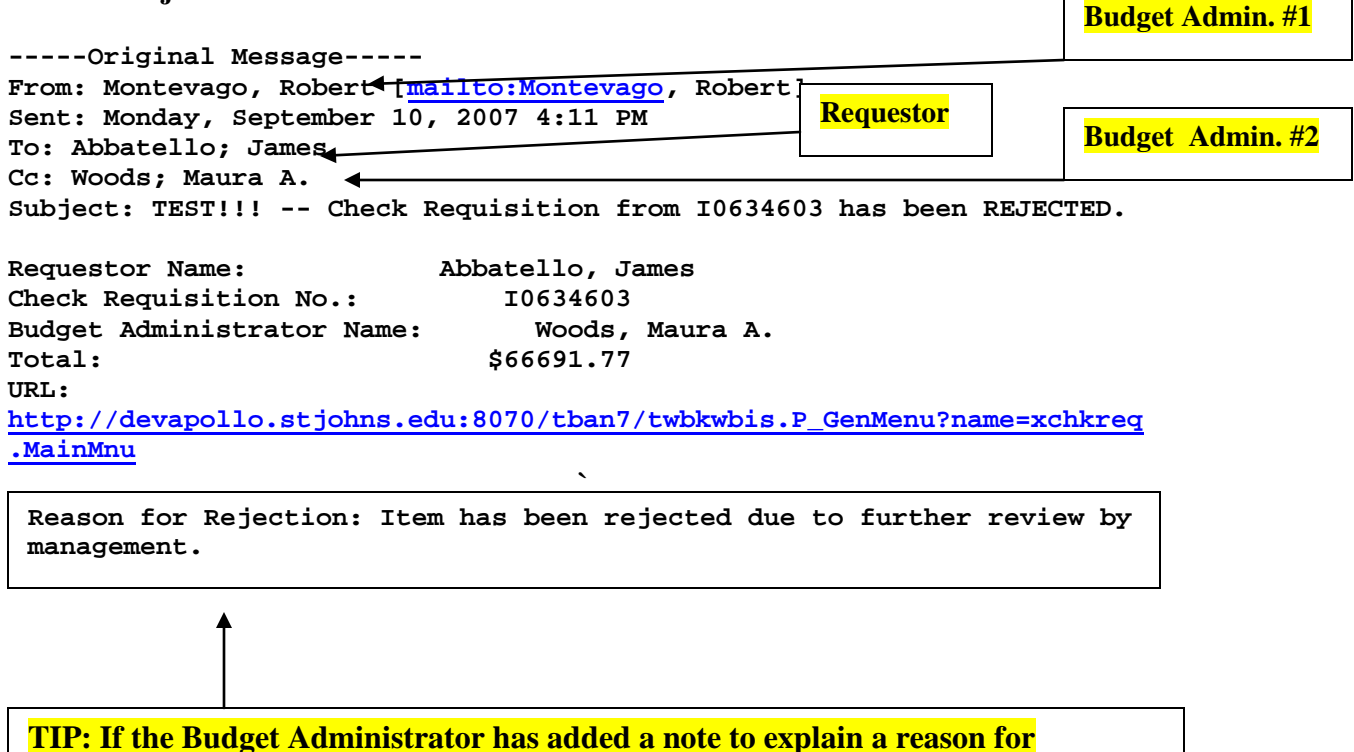

**rejection, it will appear within the body of this email.**

#### **New Check Requisition Procedures View Check Requisitions**

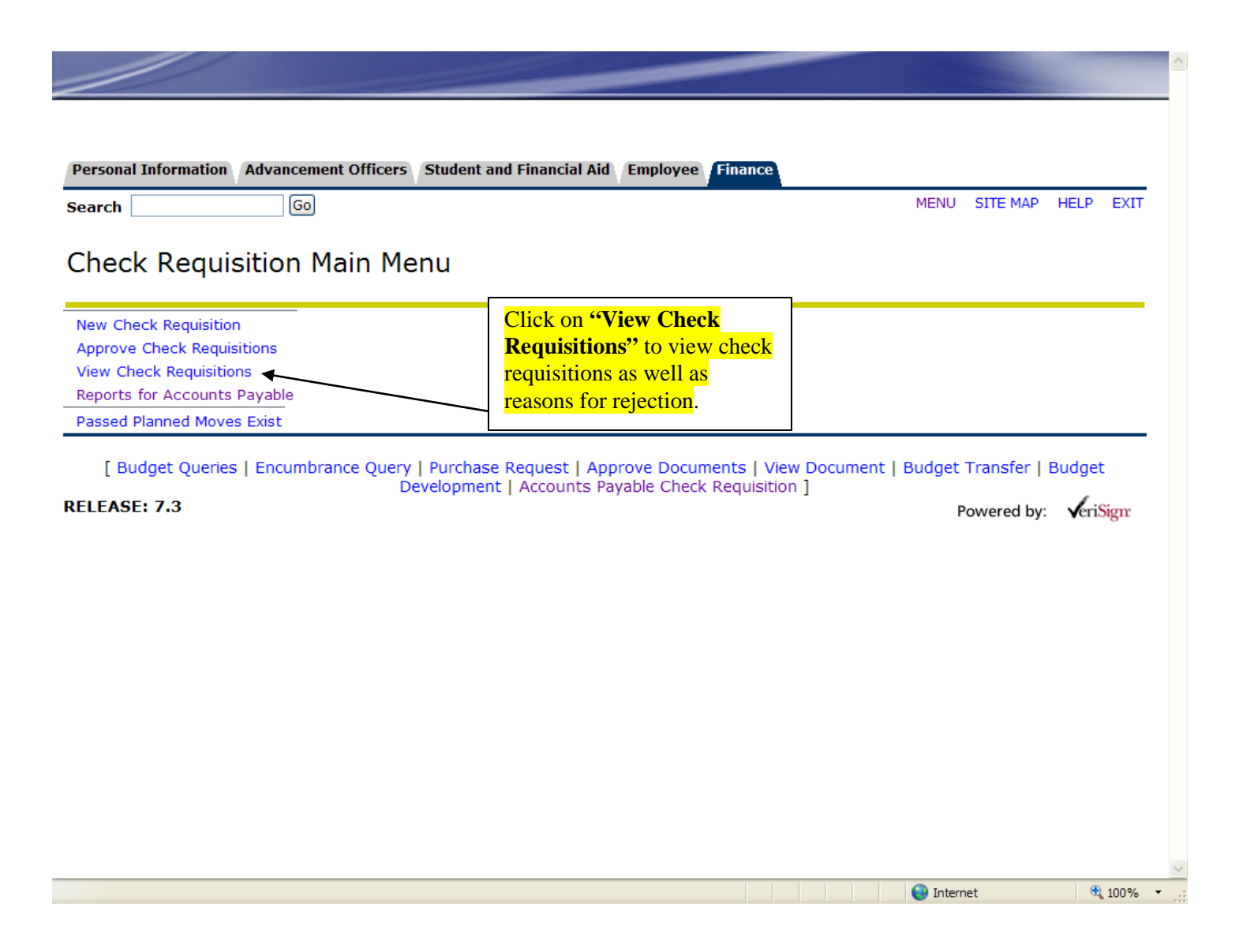

#### **New Check Requisition Procedures View Check Requisitions**

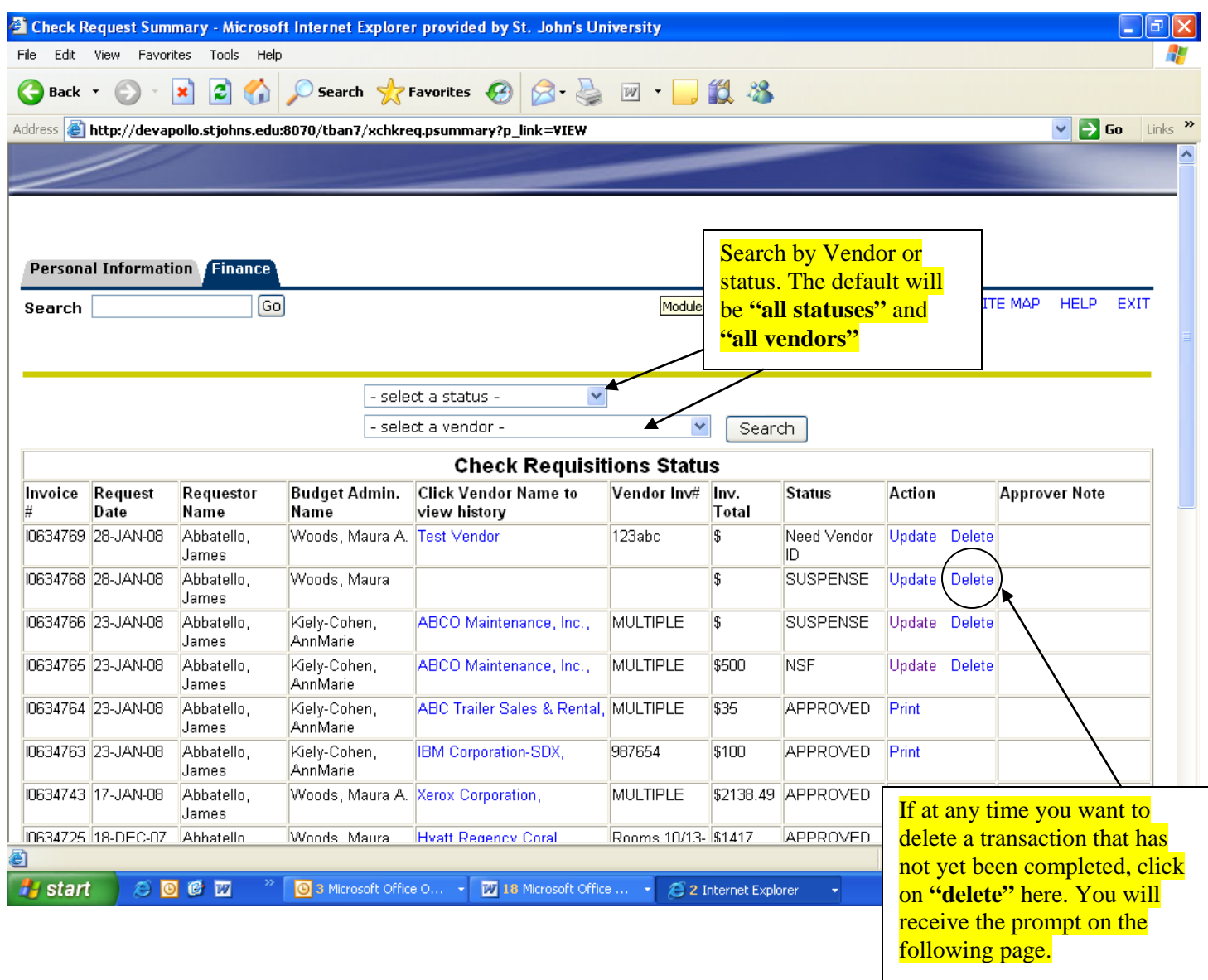

#### **TIP: In the Queue: Budget Administrators will see all statuses for their Org's Requestors will only see the status for check requisitions they entered**

#### **New Check Requisition Procedures View Check Requisitions**

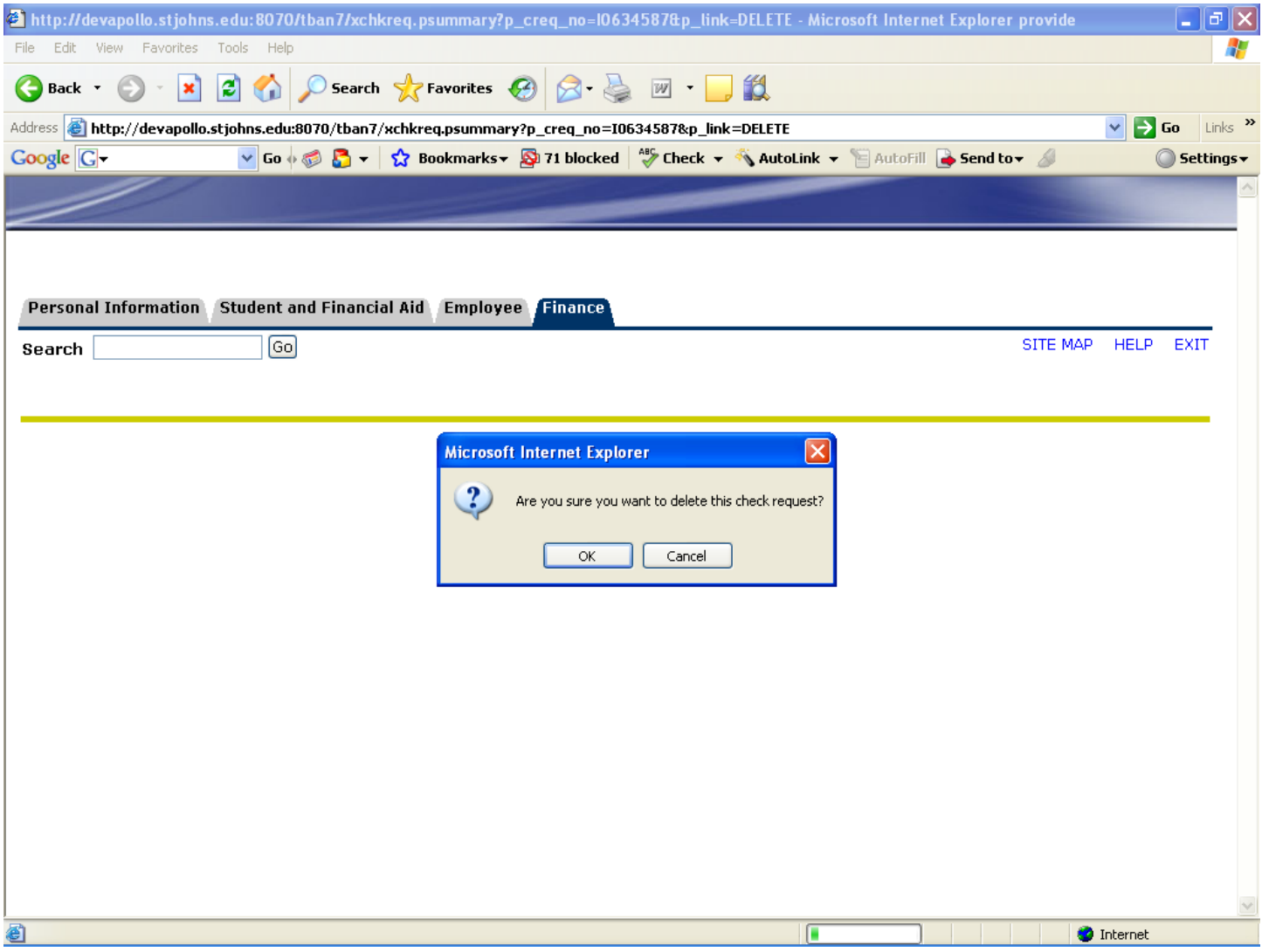

#### **New Check Requisition Procedures View Check Requisitions**

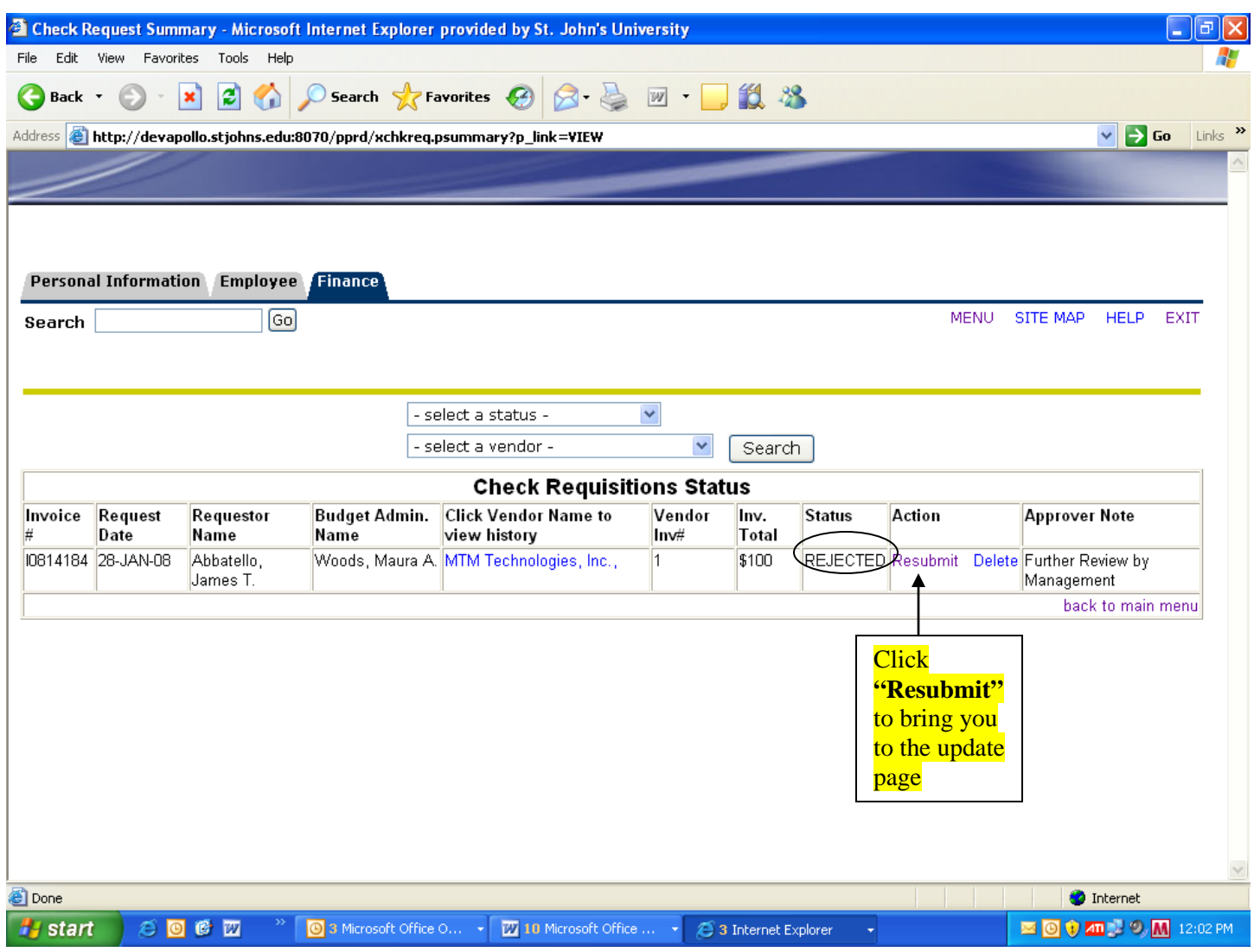

#### **New Check Requisition Procedures Update Check Requisitions**

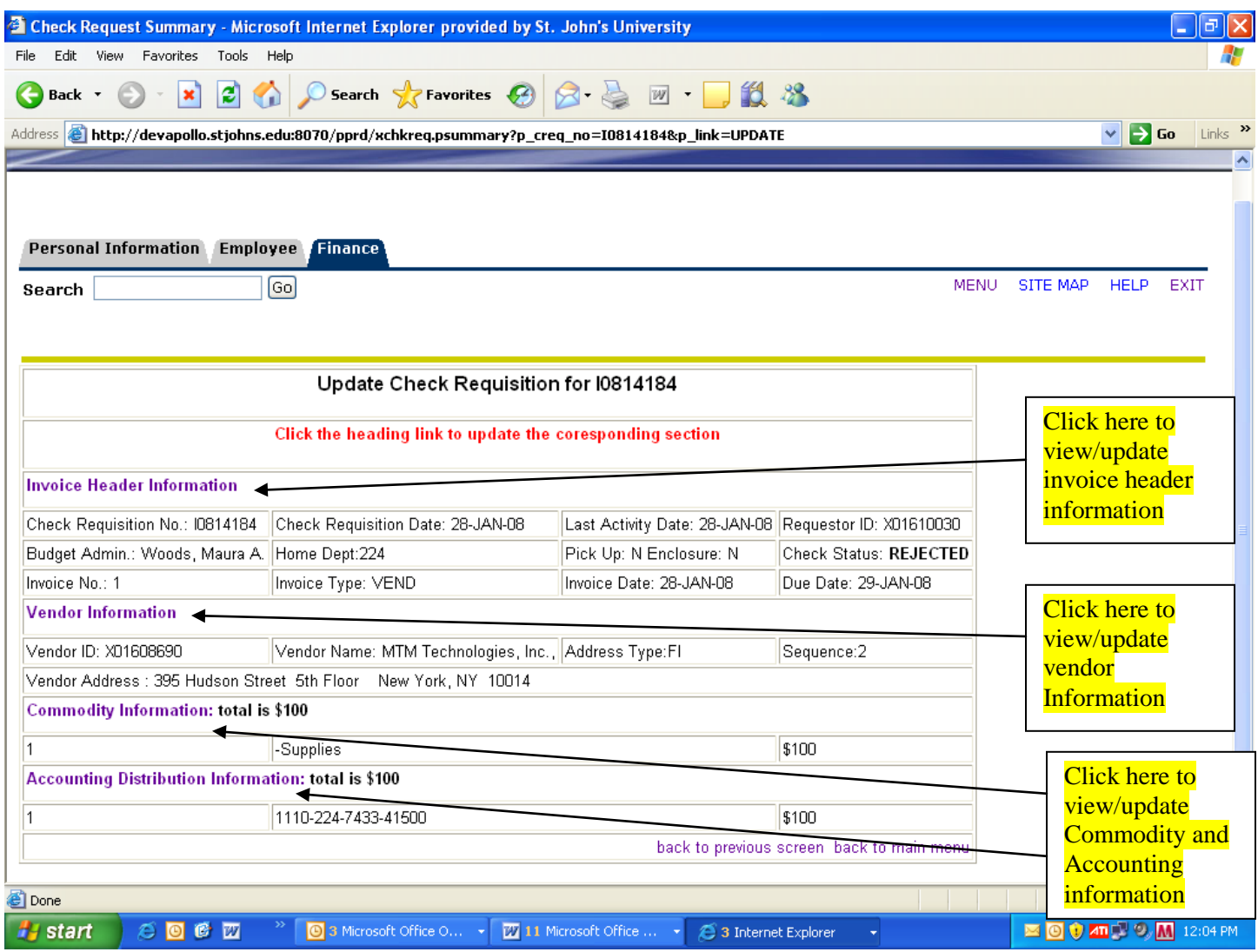

#### **New Check Requisition Procedures Update Check Requisitions**

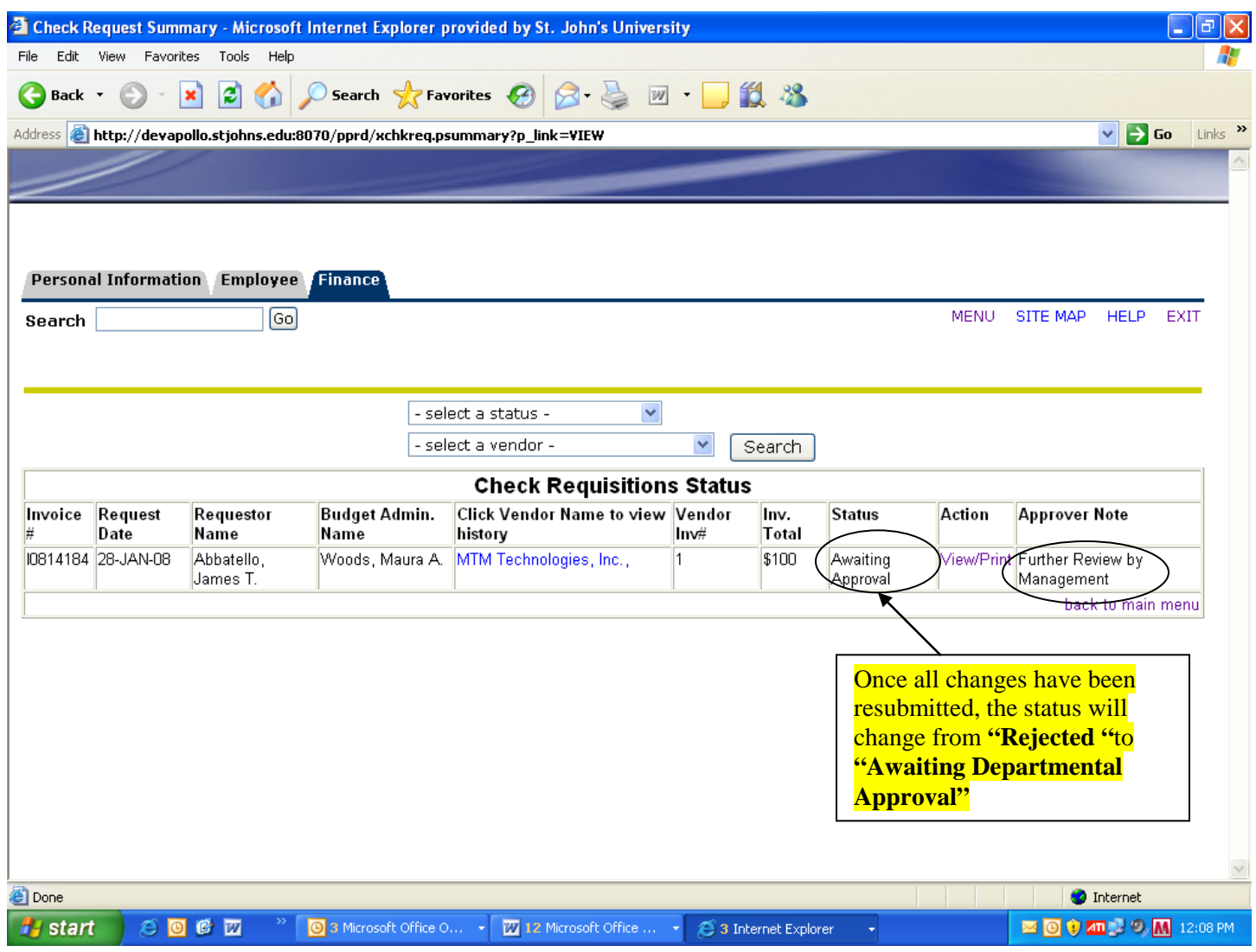

#### **New Check Requisition Procedures Final Approval**

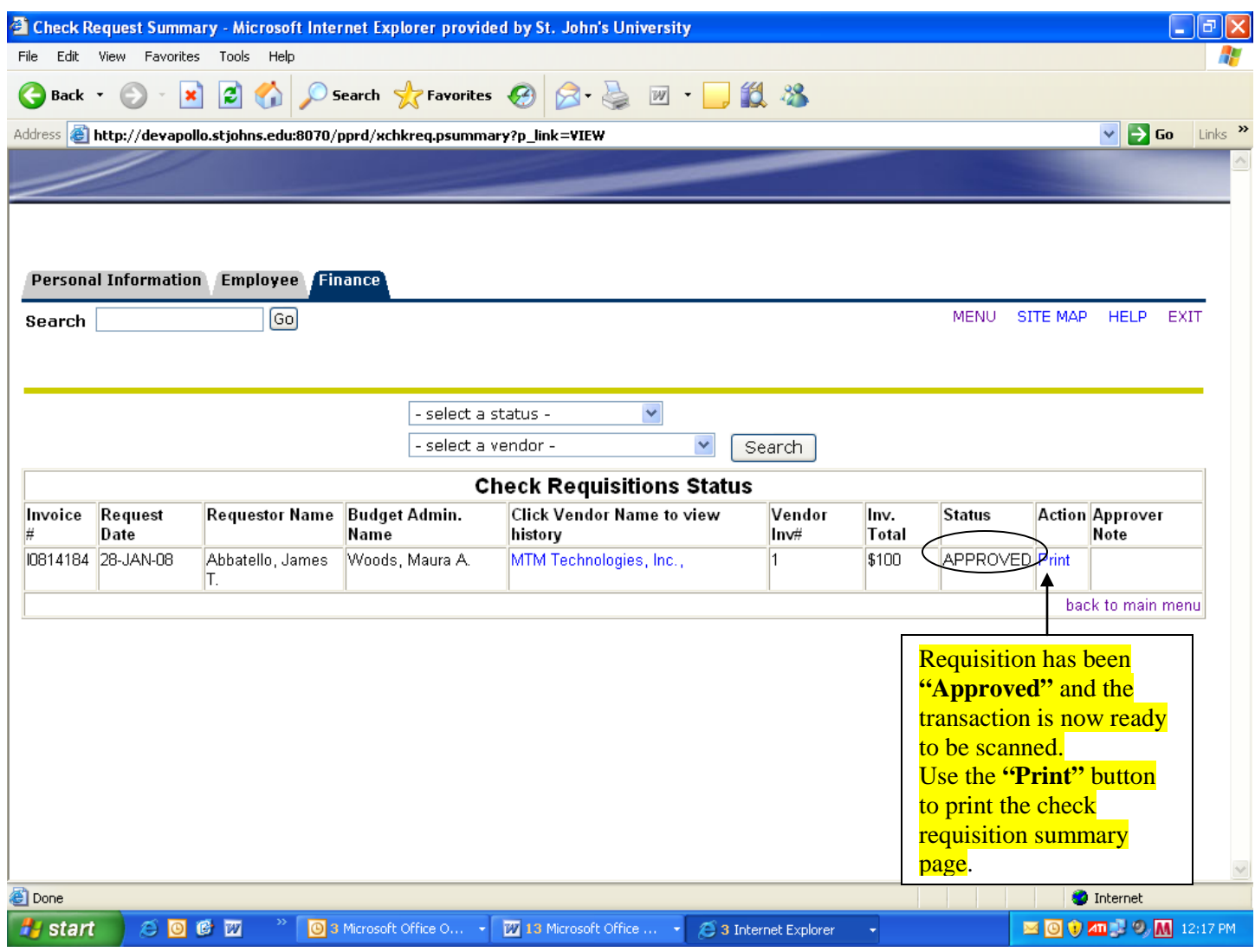

**TIP: The Approval Process consists of 1 Primary Approver and 1 or more back-ups. There can be as many Requestors as a Department needs.**

#### **New Check Requisition Procedures Final Approval and Completed Transaction**

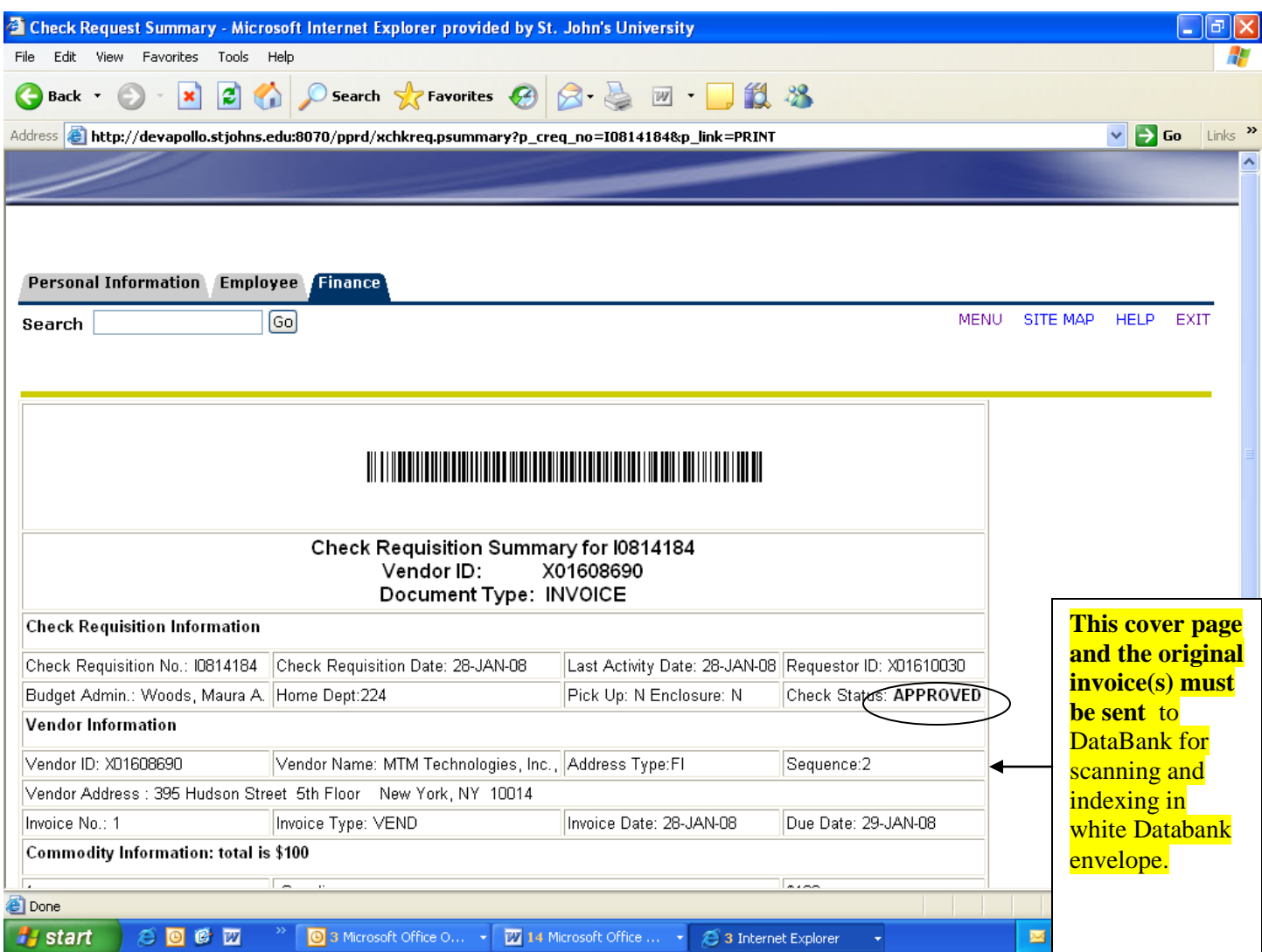

**Invoices of less than \$500 will typically be paid within 3-4 business days after submission and Departmental approval. Invoices of \$500 or more will typically be paid within 5-7 days. You can query Banner to check for payment status.**